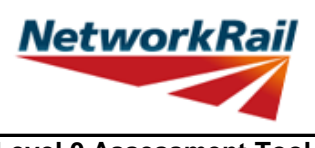

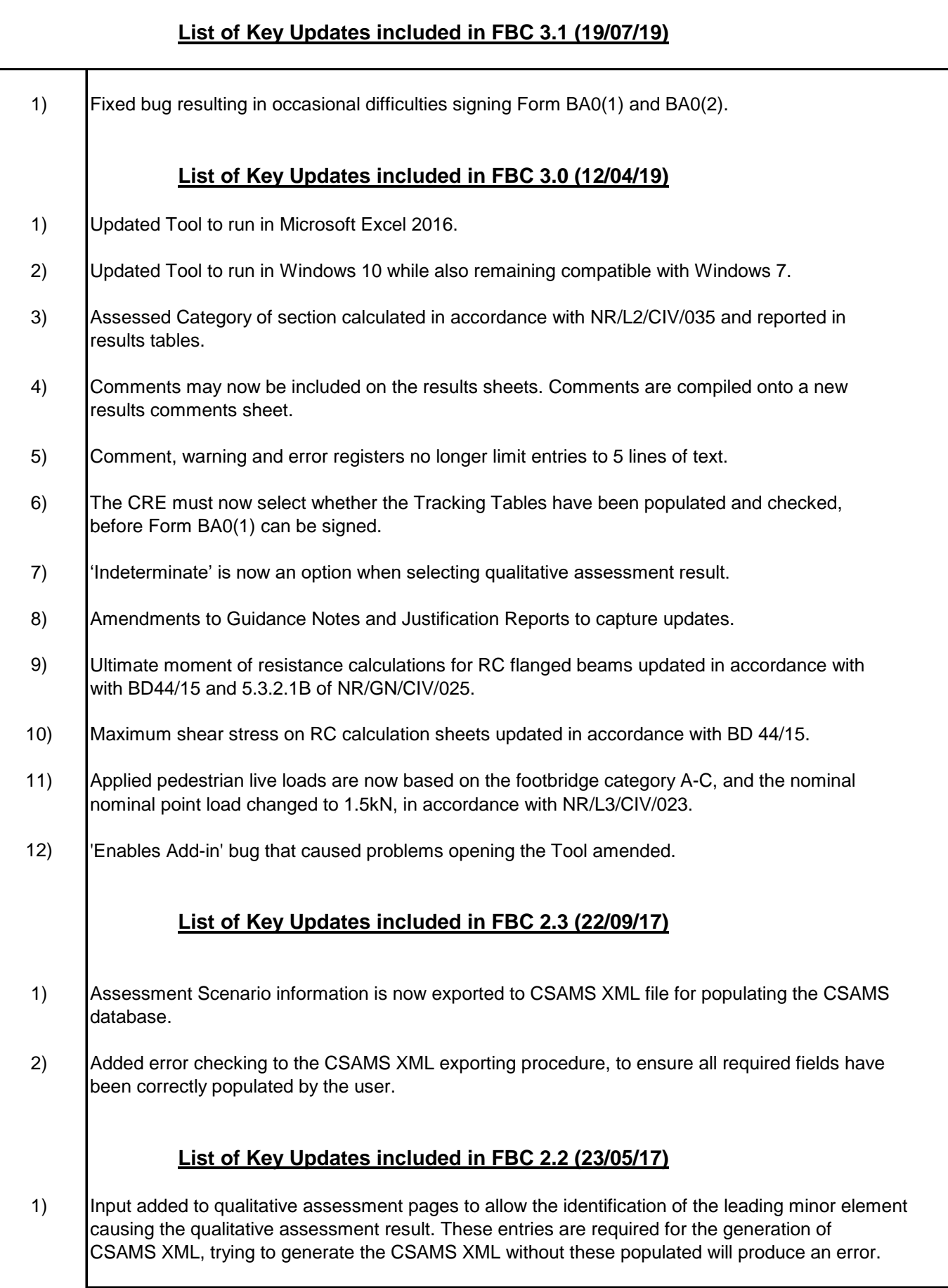

┱

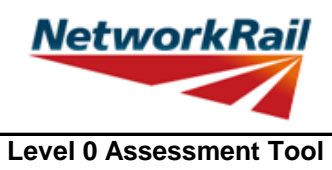

**Version FBC 3.1**

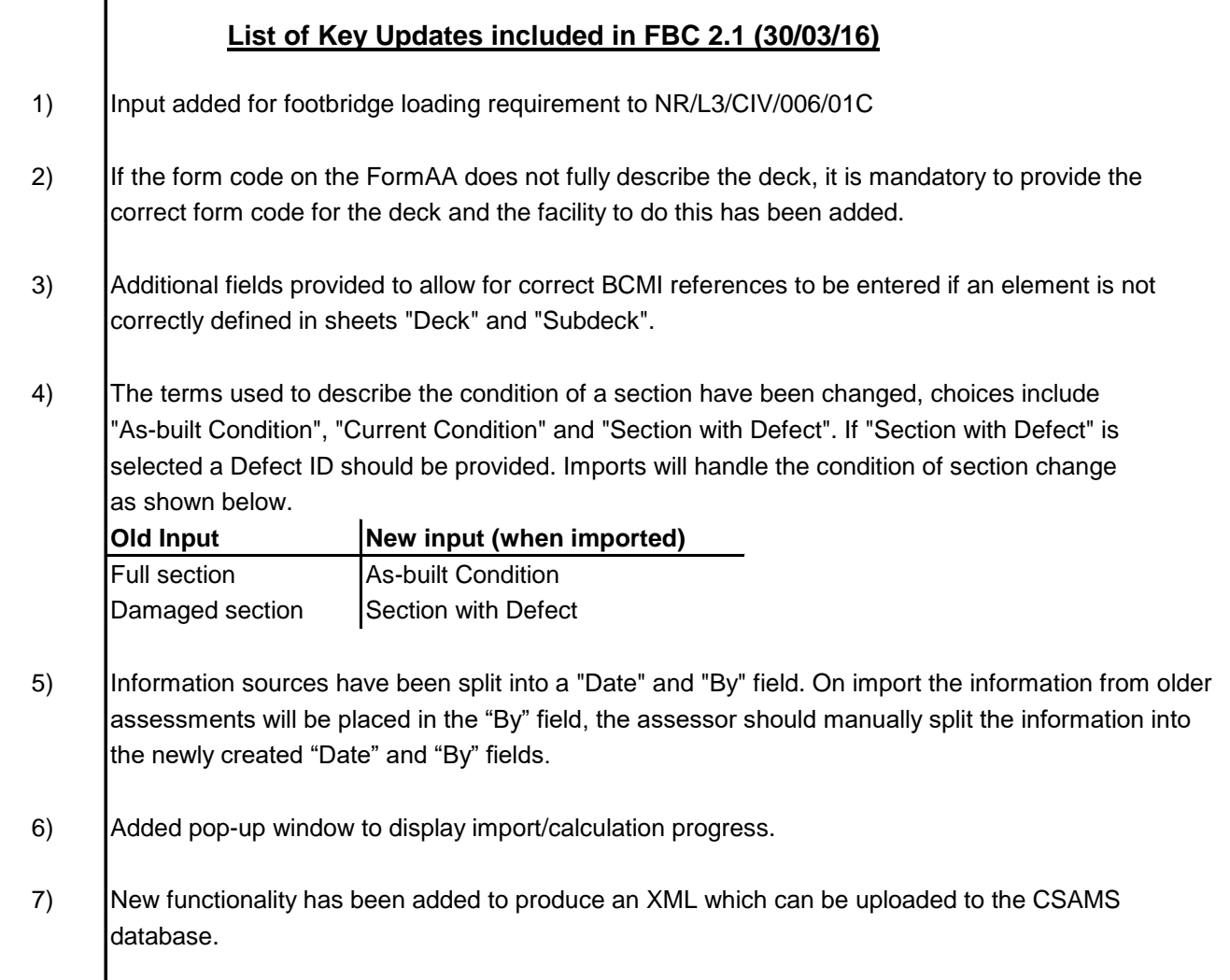

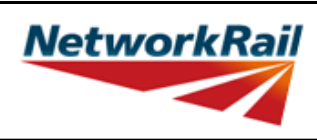

**Level 0 Assessment Tool Version FBC 3.1**

#### **List of Key Updates included in FBC 2.0 (14/08/15)**

- 1) Transfer from Excel 2003 to Excel 2010.
- 2) A new Assessment Menu has been added to fit with Excel 2010.
- 3) Guidance Notes have been removed from the Tool and are now provided as a stand alone PDF file.
- 4) The Form AA0 and Form BA0 no longer contain an approved list of CREs. It is the responsibility of the Assessor to ensure each form is signed by a competent and approved person taking note that once signed the Form AA0 cannot be amended. Forms are signed using "Sign Forms" from the assessment menu. The signatures will now be checked and approved by Network Rail Structures Managers.
- 5) Name and Title are now mandatory inputs on the Form AA0 and Form BA0 to facilitate approval by Network Rail Structure Managers.
- 6) During Data Transfer results from the original file are compared to the updated file with any changes being flagged within the Tool on an additional tab which will become visible if changes have occurred. If no changes occur the Form BA0 signatures will be carried forward.
- 7) A log file will be produced during Bulk Data Transfer which will show for each file if they contained Errors, Changes to the Results or Transferred without Change. This file will be saved in the output folder.
- 8) During signing of the Form BA0 forms the inputs will be automatically checked to ensure no changes have been made since the calculation was run. If changes have been made, the calculation must be re-run before signing the forms.
- 9) Improvements to the efficiency of the Tool have been made throughout.

#### **List of Key Updates included in FBC 1.2 (25/06/13)**

1) Amendments to the Reinforced Concrete calculations to prevent errors occurring.

#### **List of Key Updates included in FBC 1.2 (25/06/13)**

- 1) Provision of XML database file is included. The XML file will be created automatically when the Form BA0(2) is signed. This feature is for Network Rail Structure Managers only.
- 2) Refinements have been made to the Guidance Notes for greater clarity.

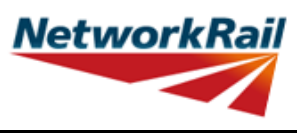

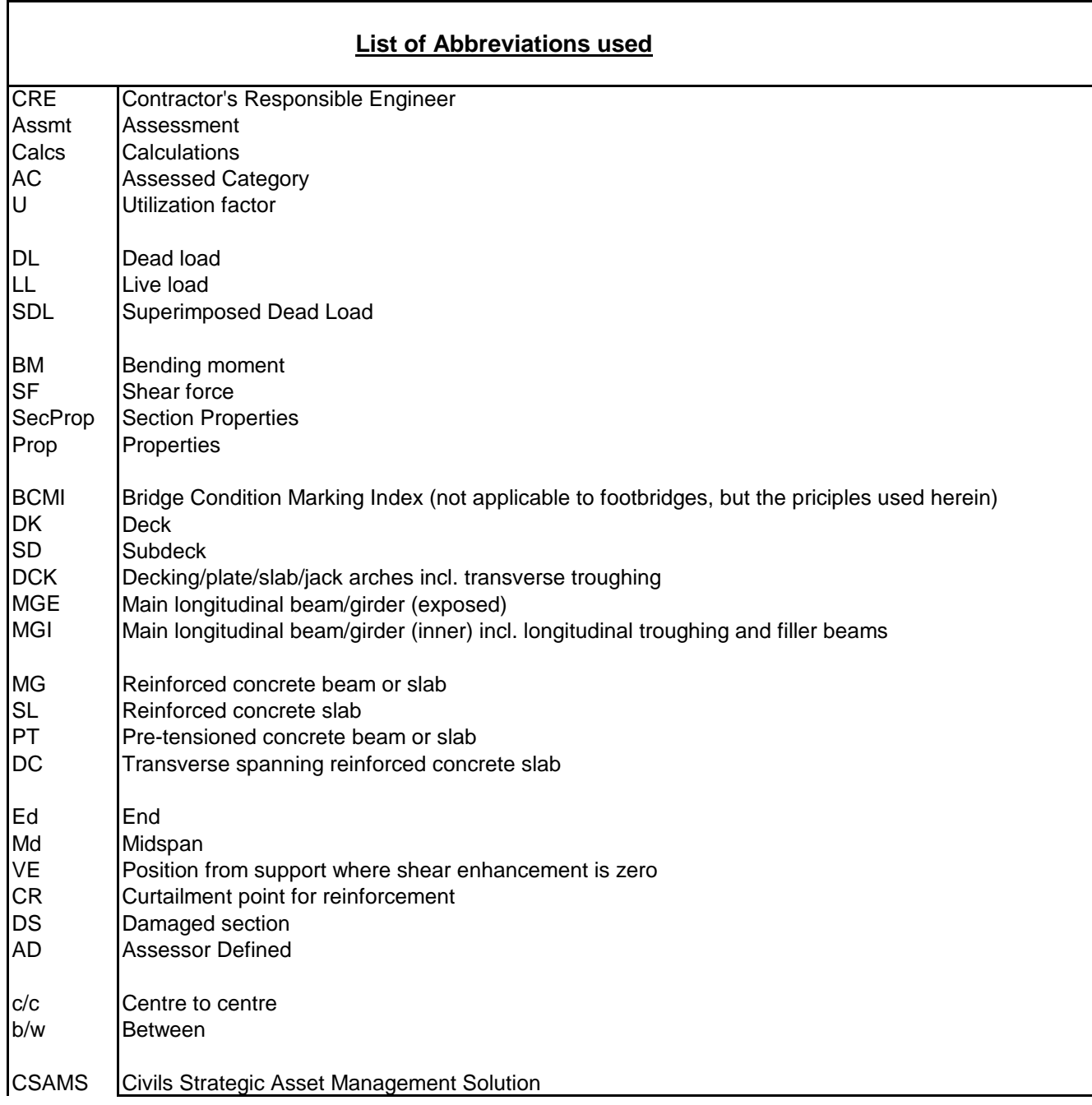

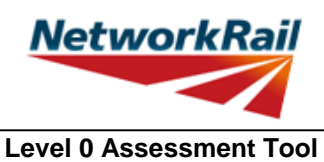

**Version FBC 3.1** 

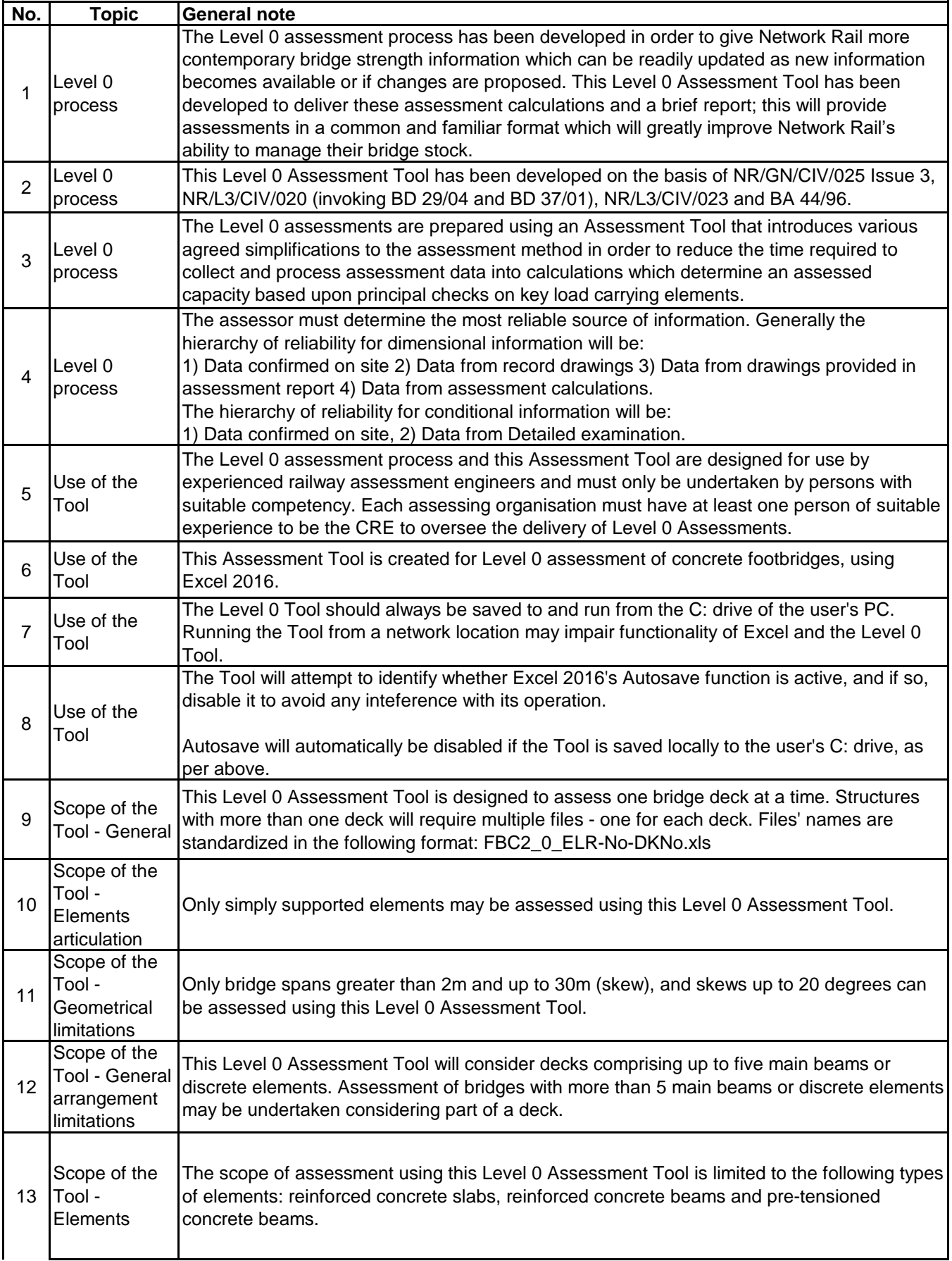

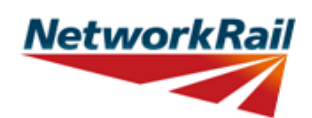

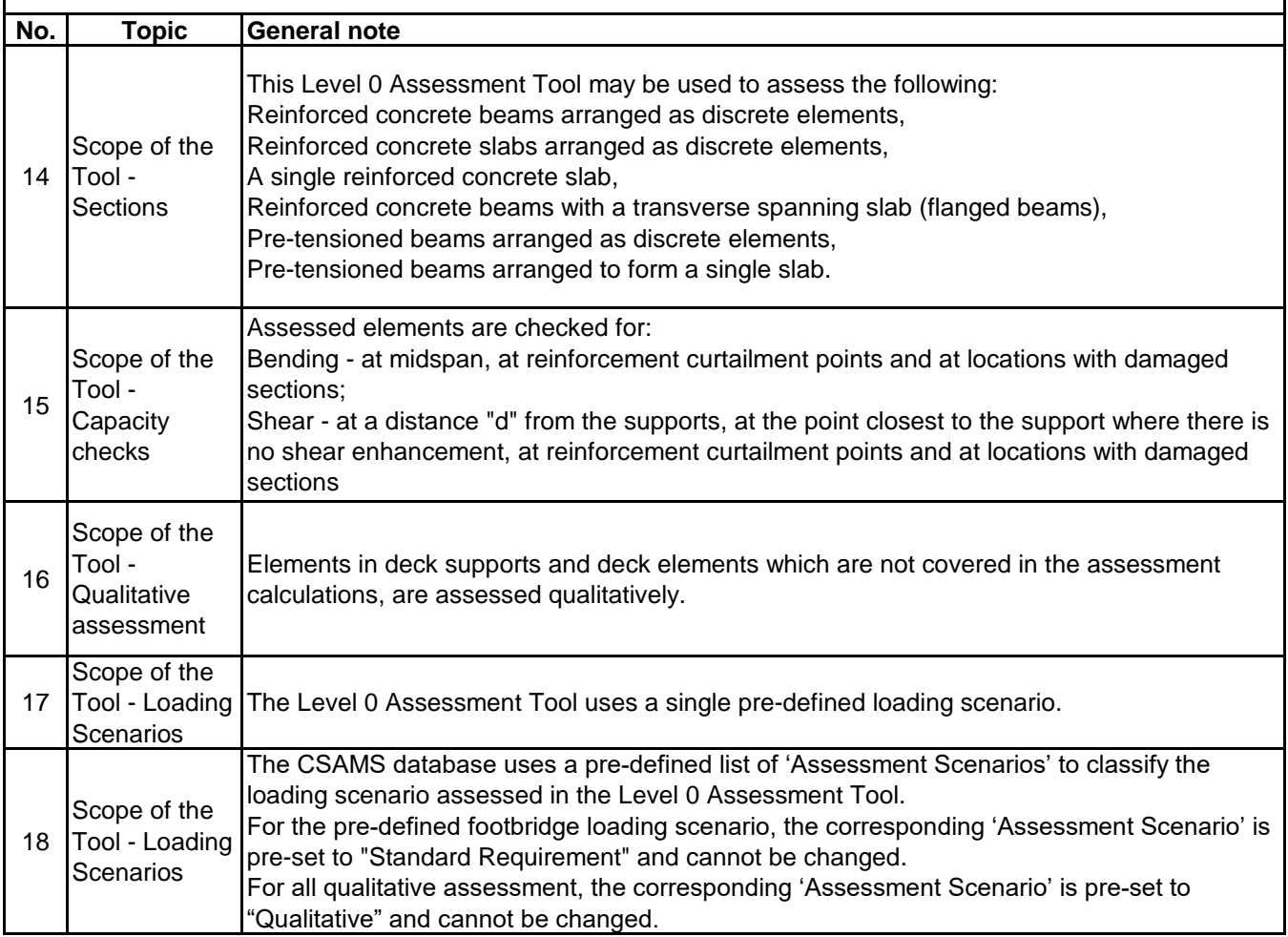

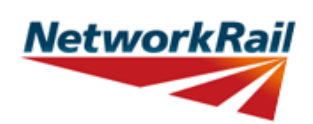

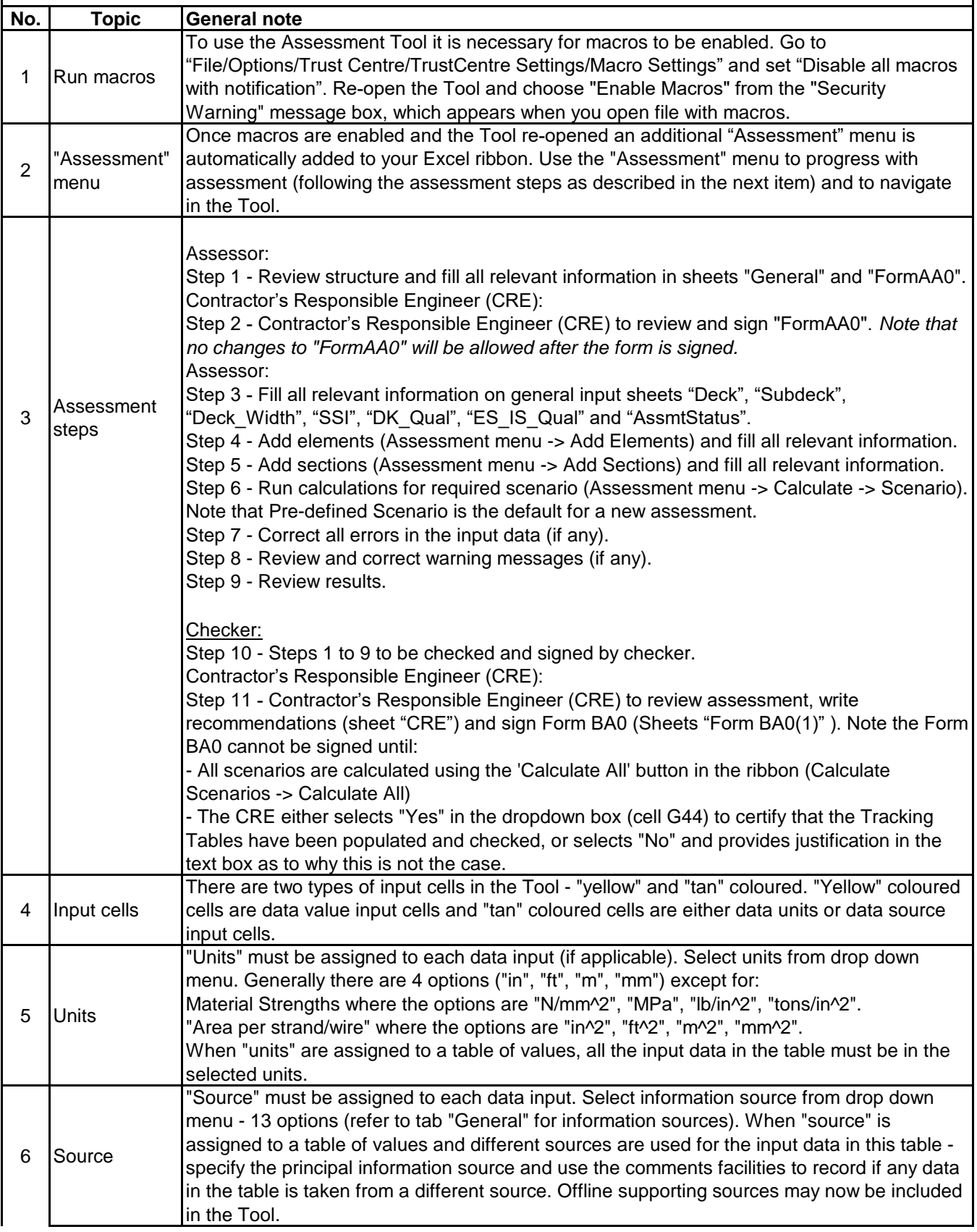

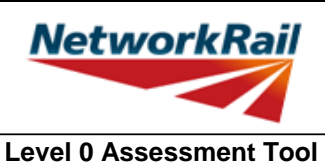

**Version FBC 3.1** 

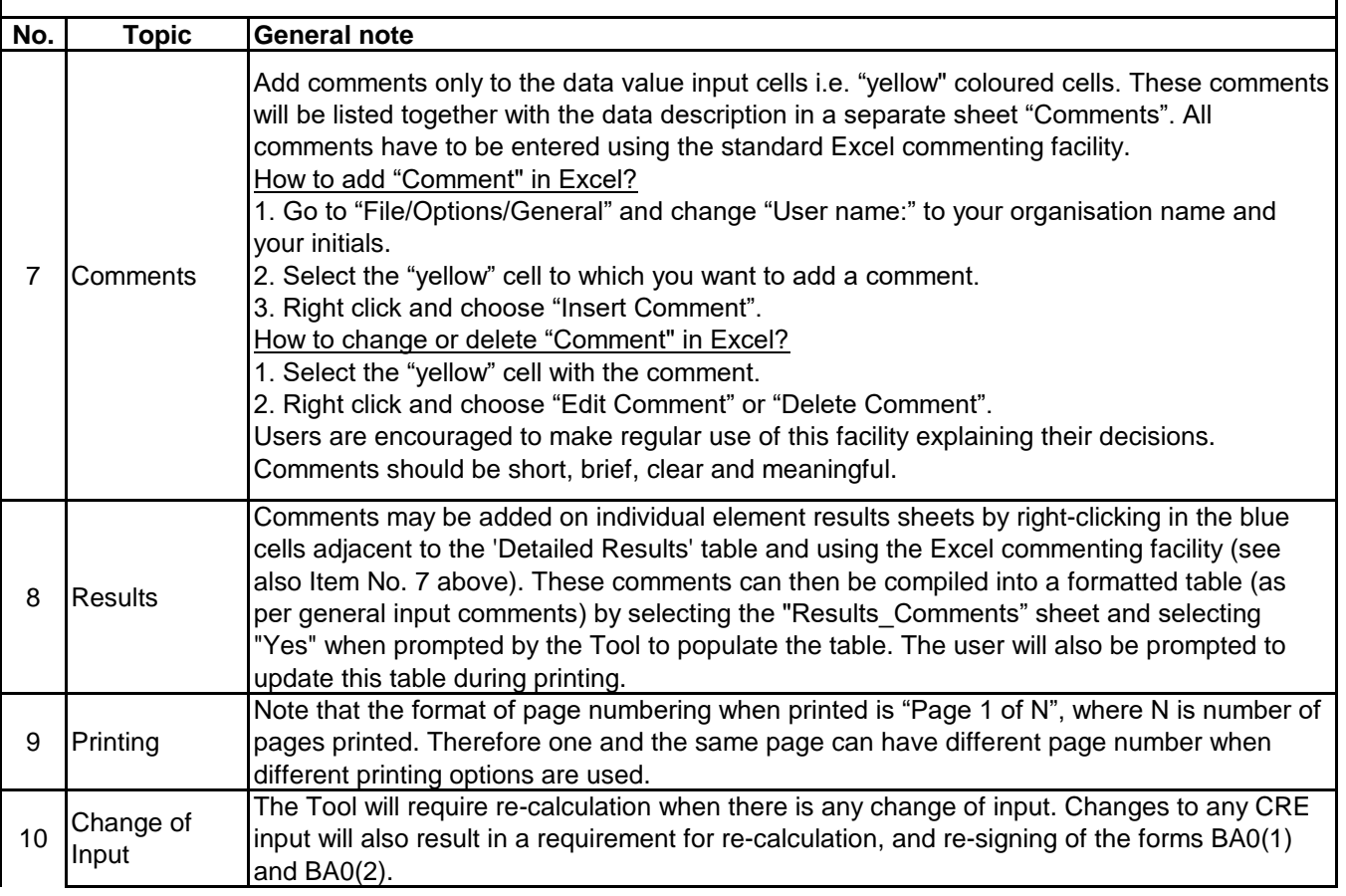

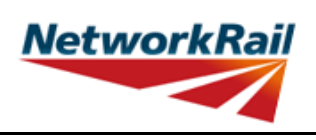

**Level 0 Assessment Tool Version FBC 3.1**

#### **Frequently Asked Questions (FAQ)**

1. How to start?

Read 'Using\_tool' Item 3 which explains the steps to use the Tool.

2. How to add elements and sections? 'Using\_tool' Item 3' explains this.

3. How to sign the Form AA0 and Form BA0 using "electronic signature"? 'FormAA0', 'Form BA0(1)' & 'Form BA0(2)'. Item 'Key/Signing' explains this.

4. How to use the Tool to assess a bridge with more than one deck? A separate assessment has to be undertaken for each deck of the bridge.

5. How to check that the Form code and the element reference are correct?

The values under 'Element Type' in column I of sheets 'Deck' and 'Subdeck' indicate what the element is, e.g.

SL - reinforced concrete slab,

MG - reinforced concrete beam,

6. An error occurs when text is added to the text box on CRE Recommendations and other sheets with text boxes.

The problem may appear because the text starts with "-". Signs like "-", "+", "=" will cause this problem if they are at the beggining of the text. Please avoid this. If you add a space in front of these signs it should work without error.

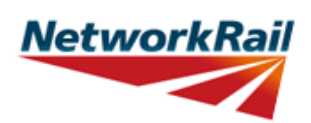

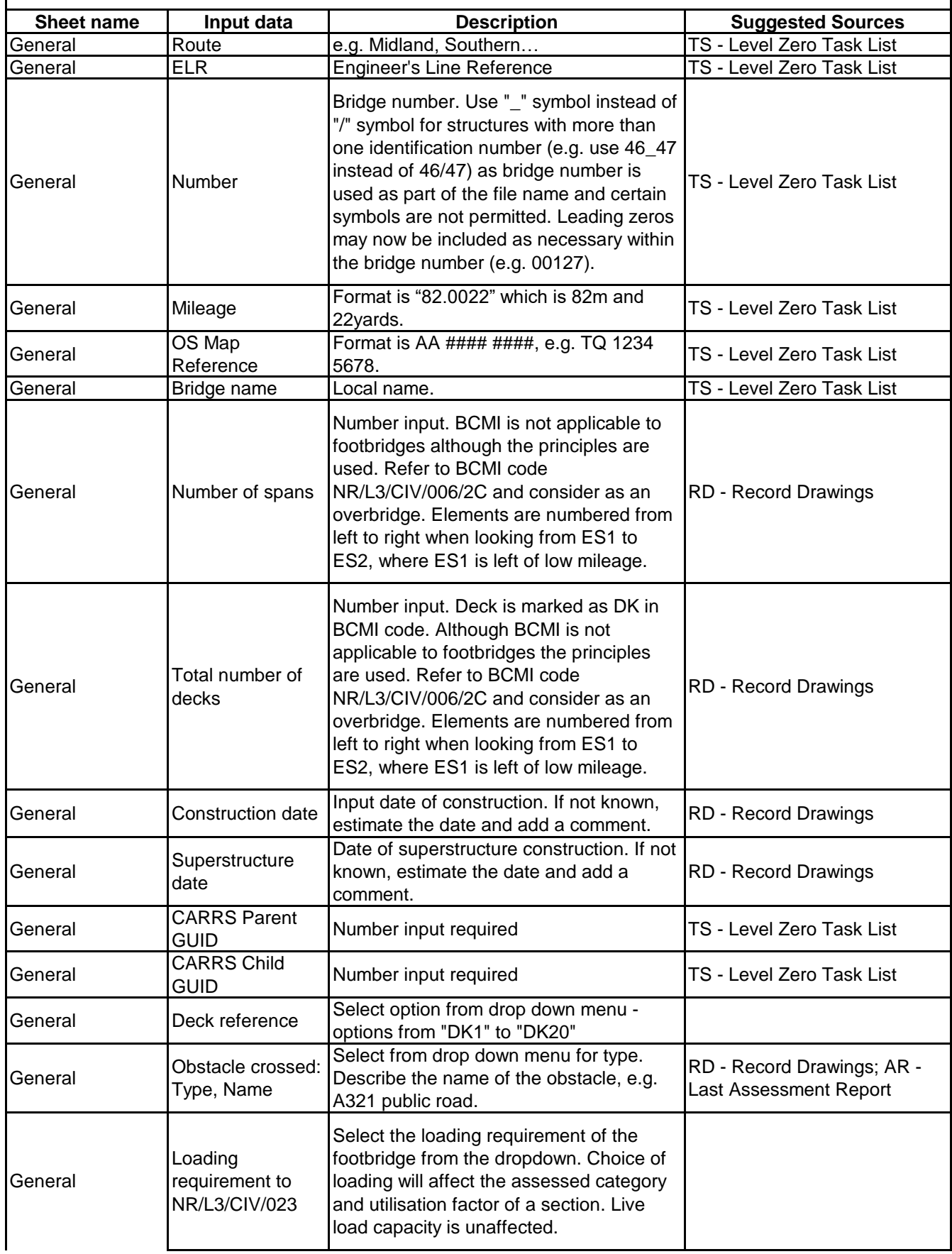

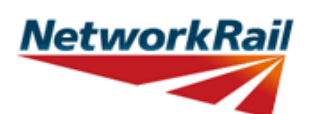

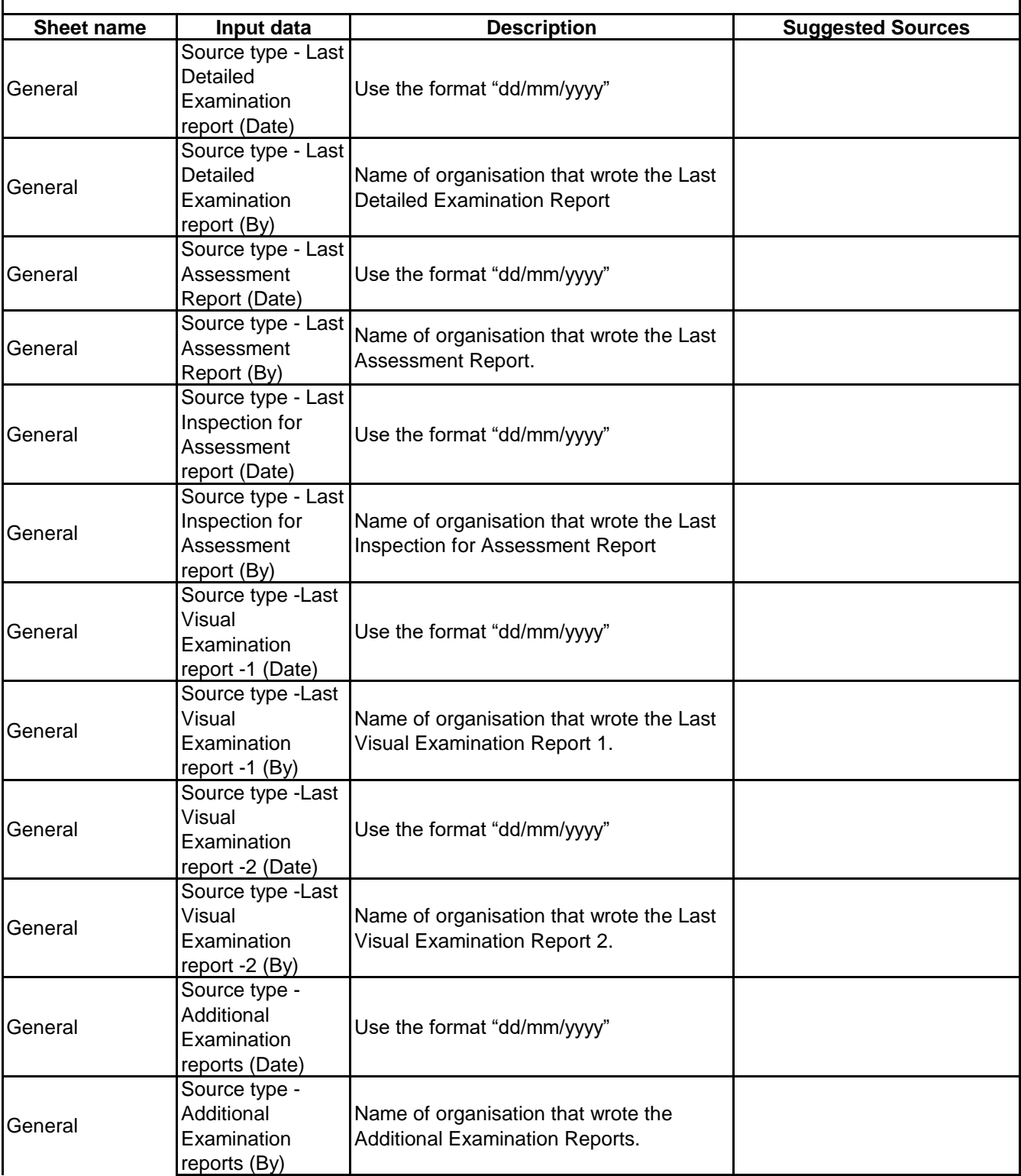

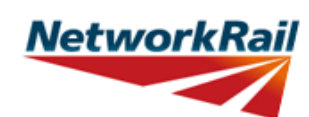

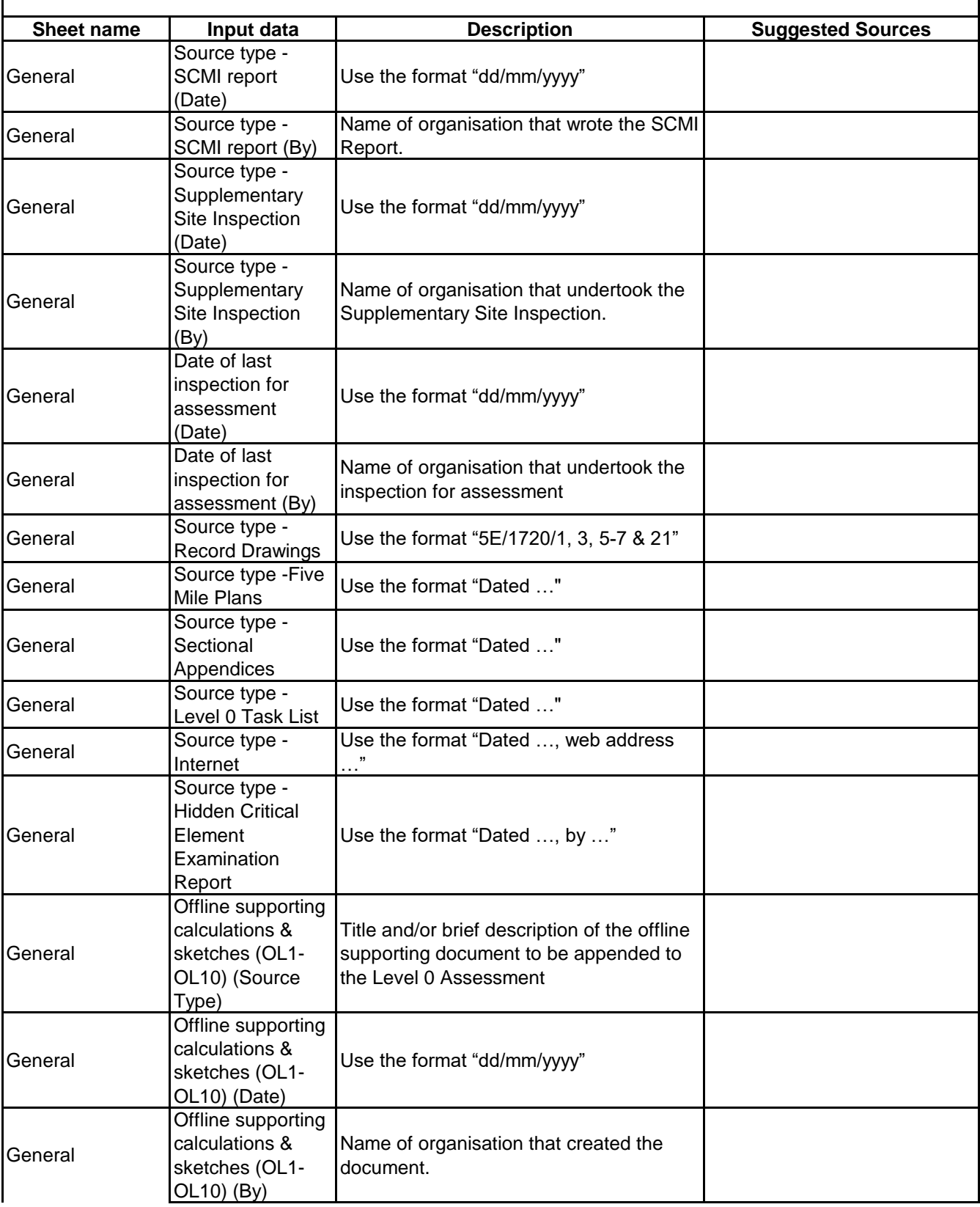

# **NetworkRail**

# **GUIDANCE NOTES**

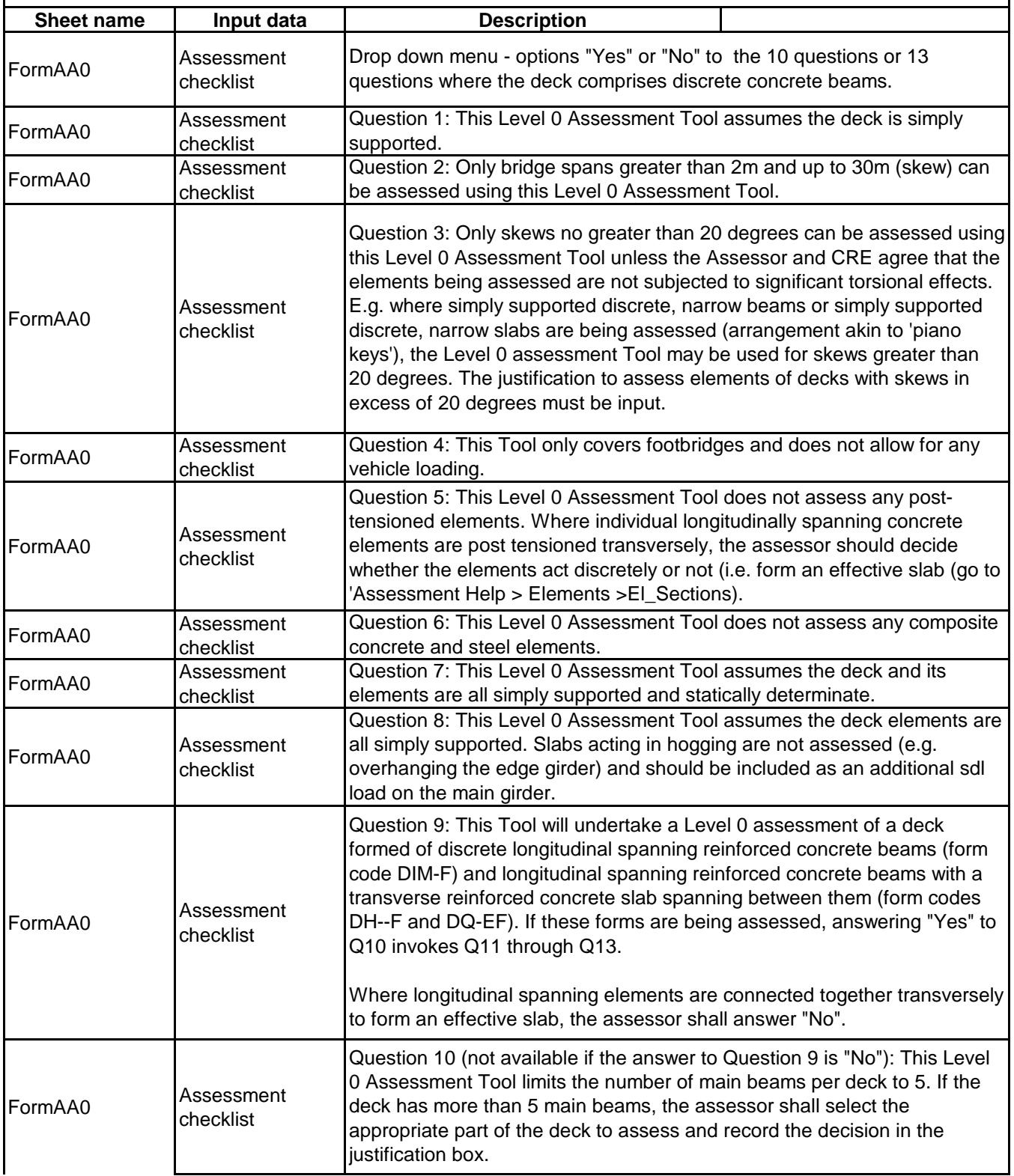

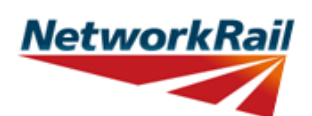

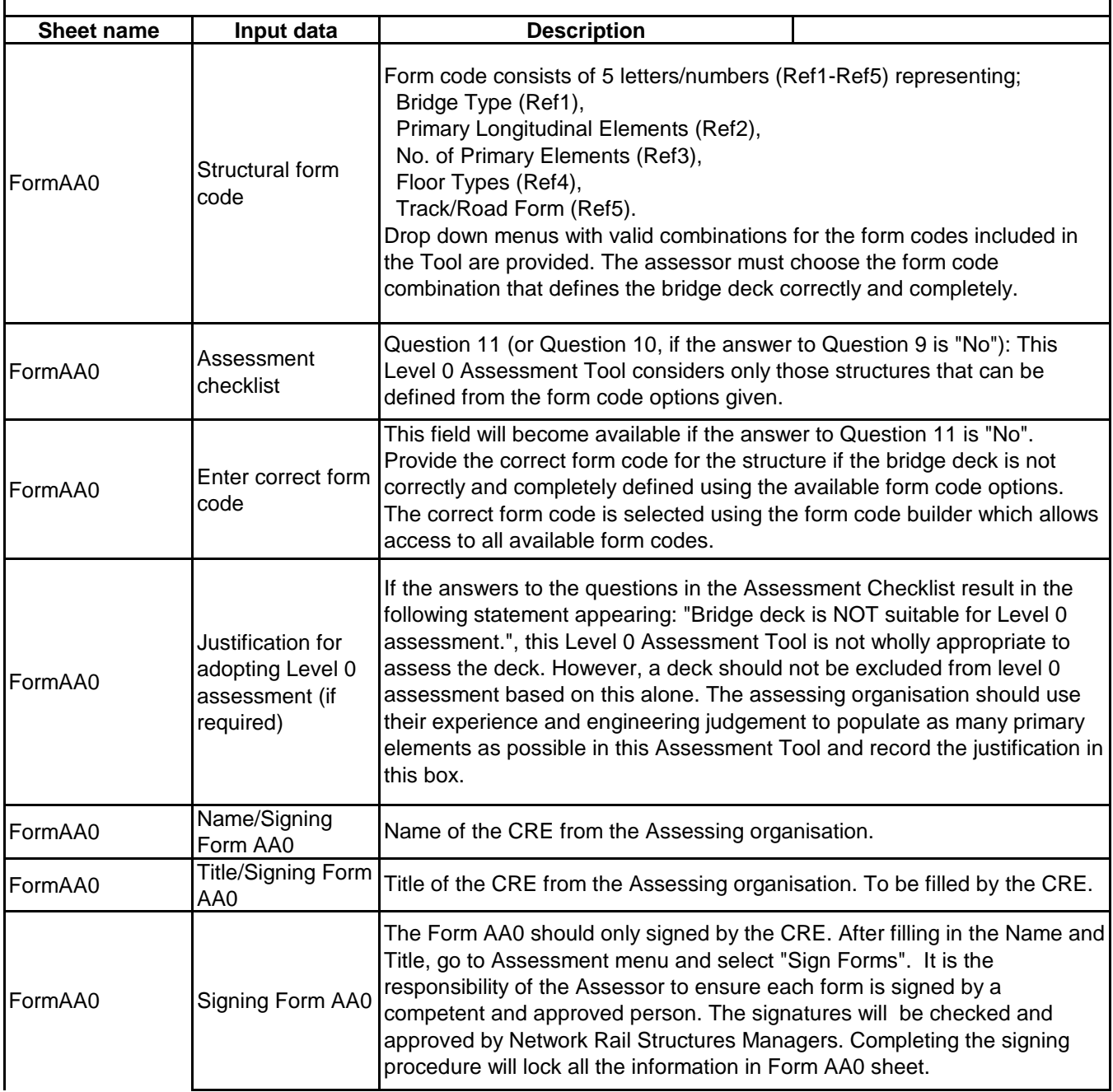

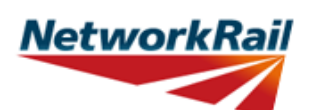

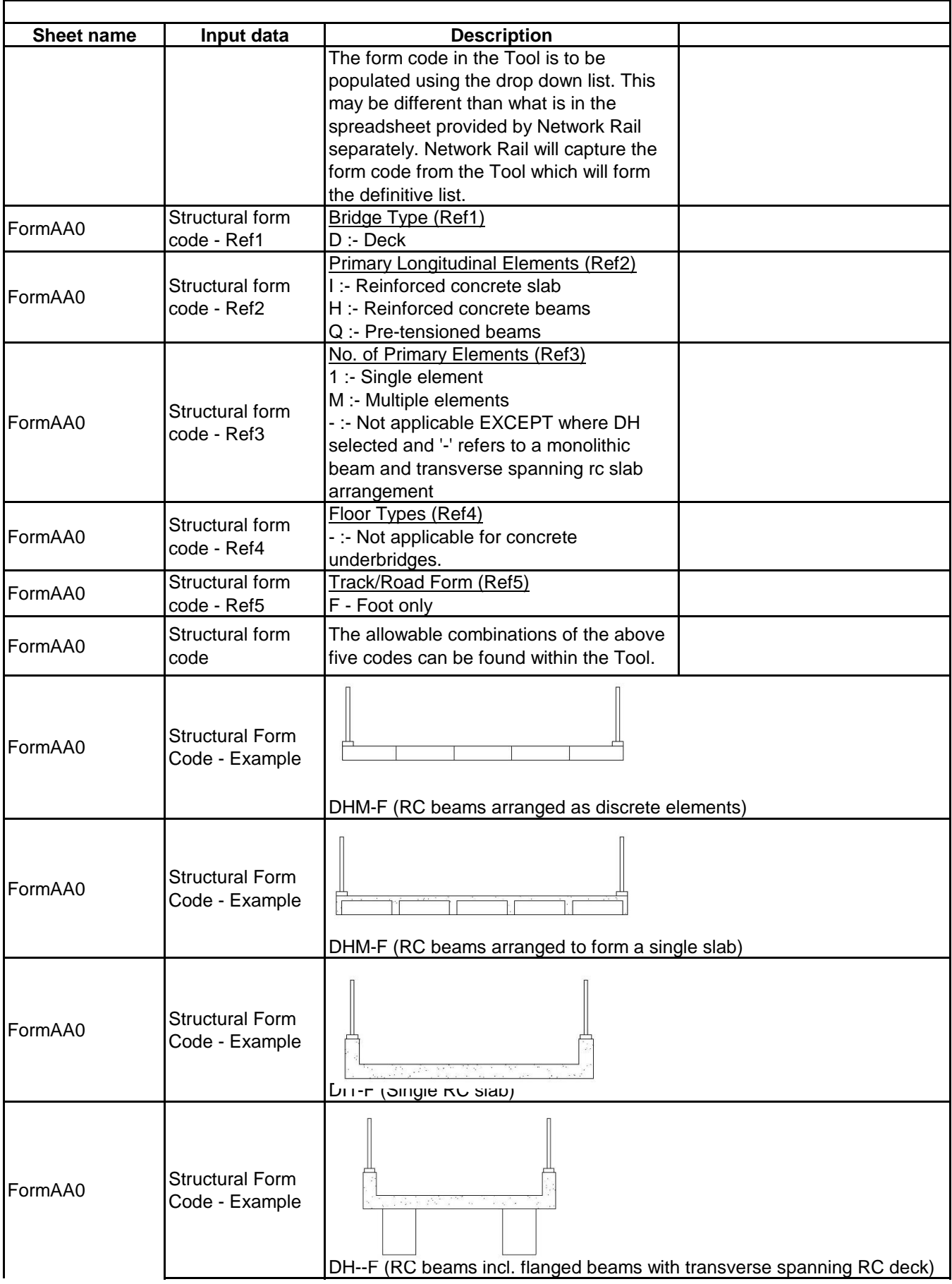

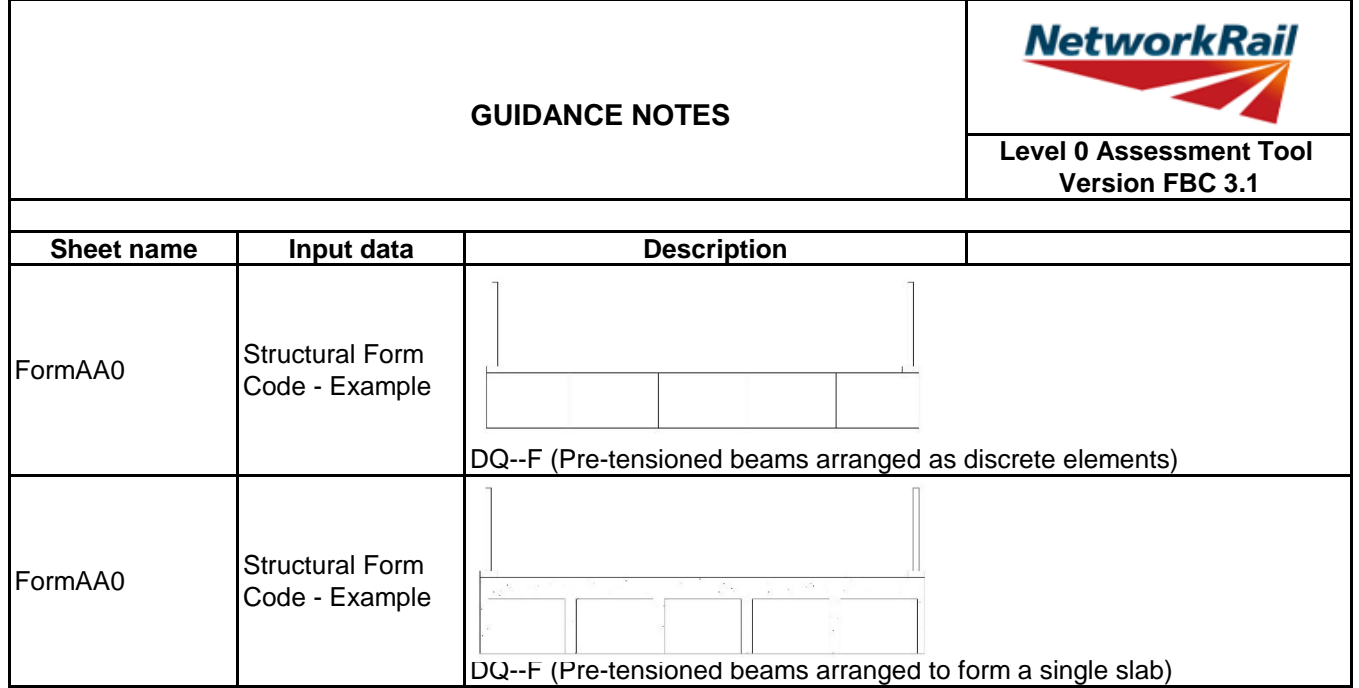

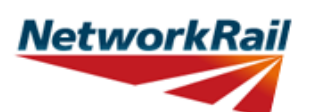

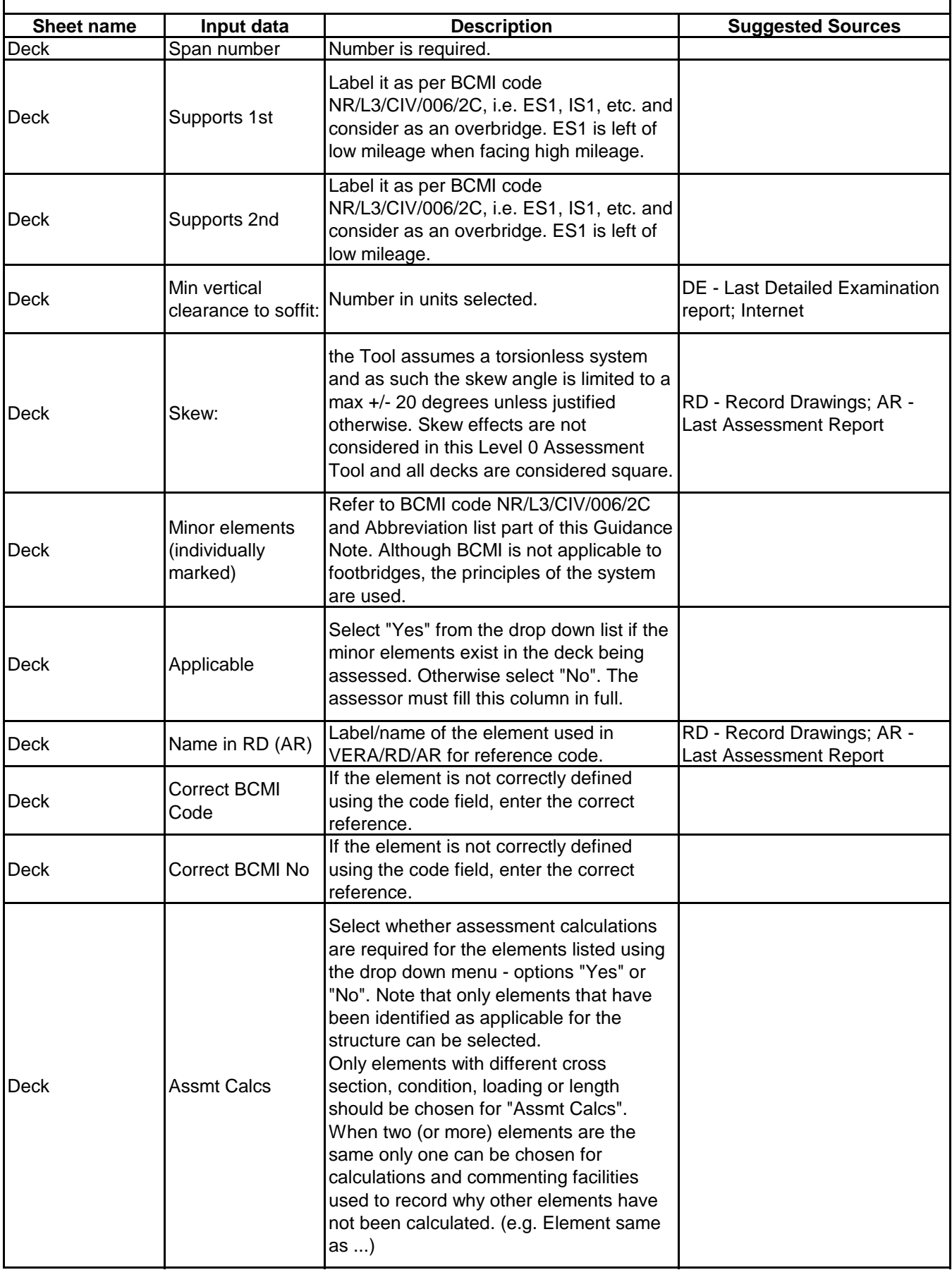

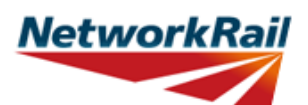

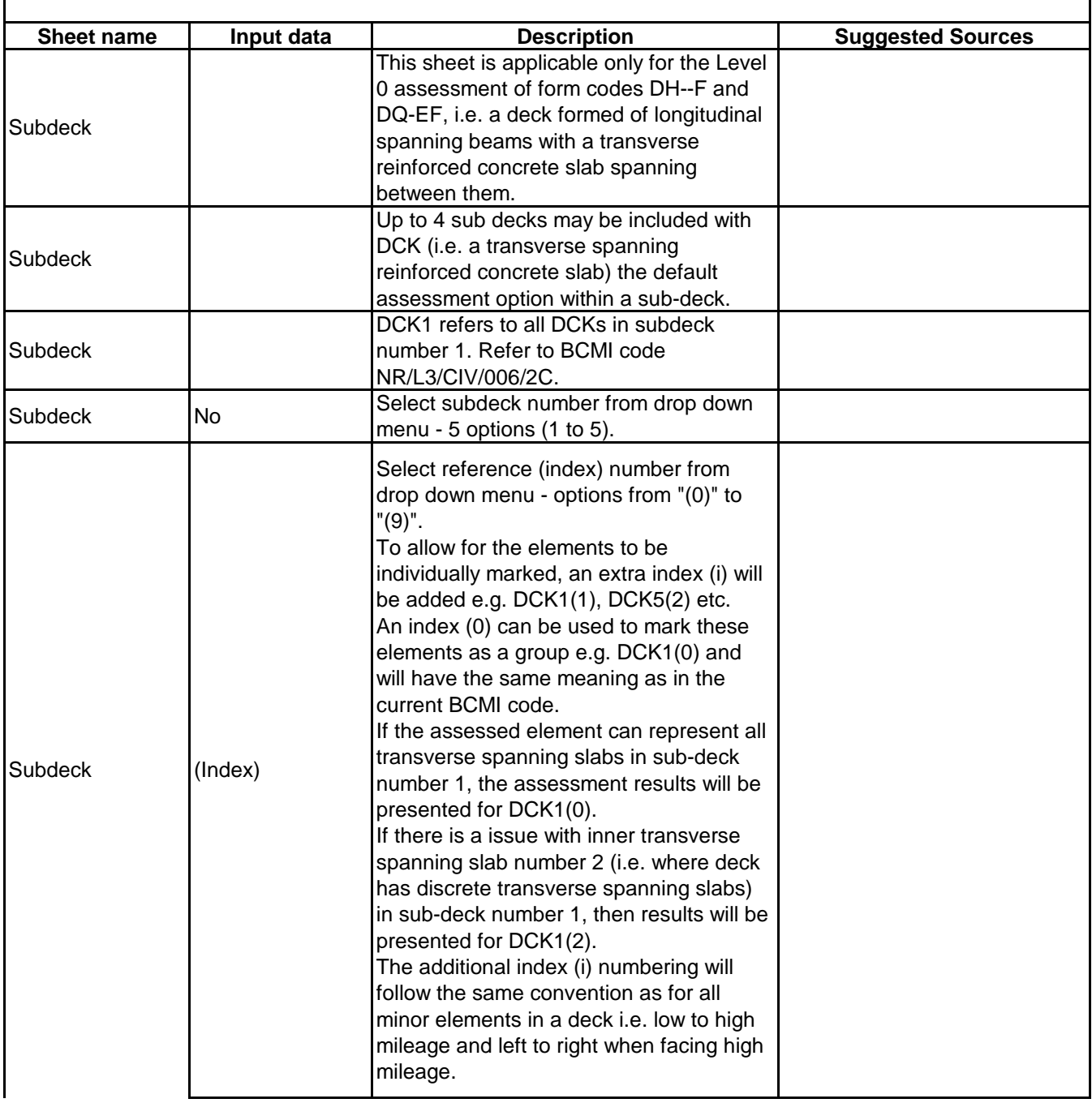

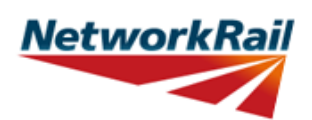

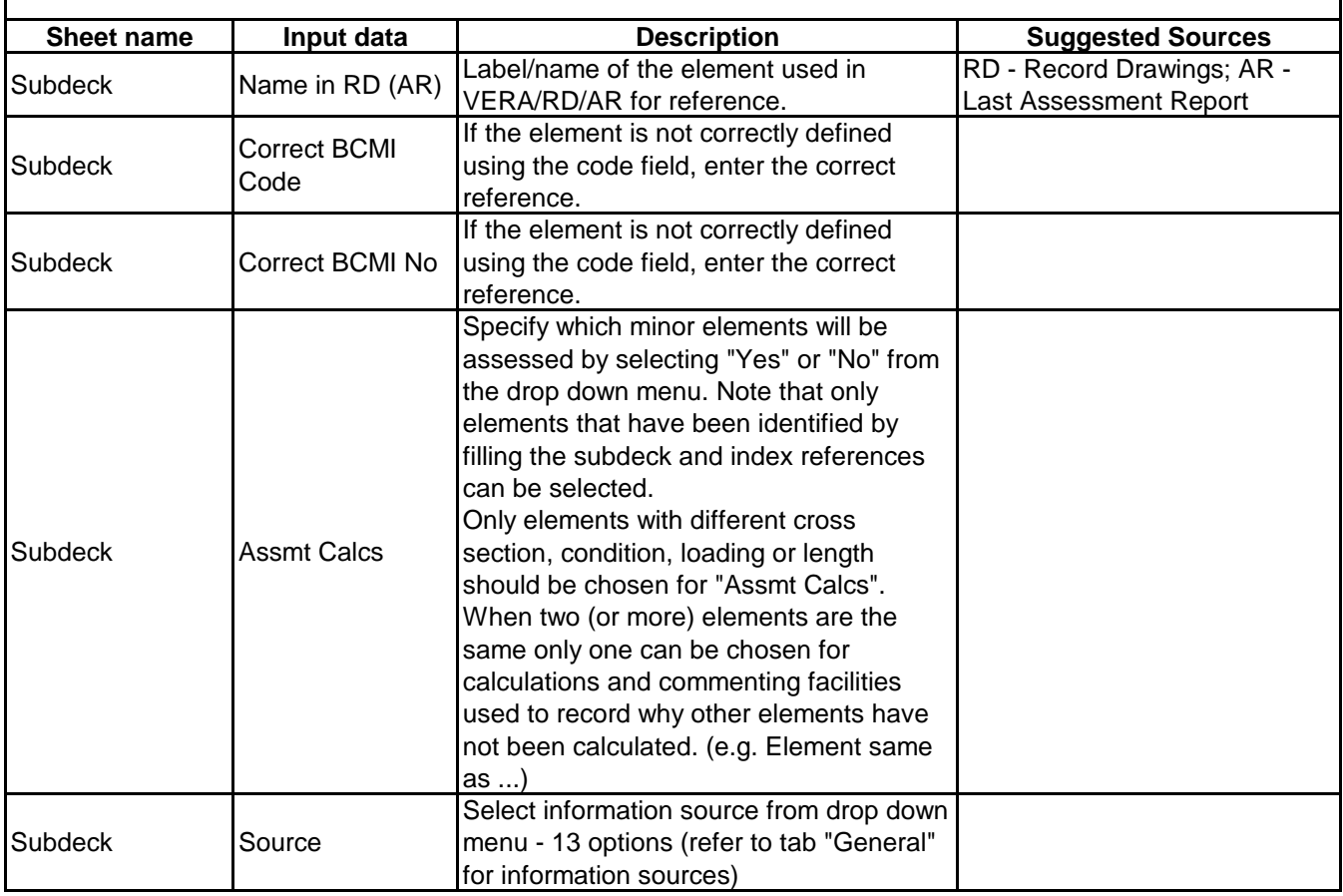

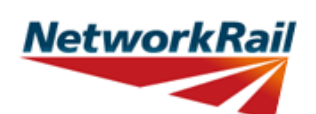

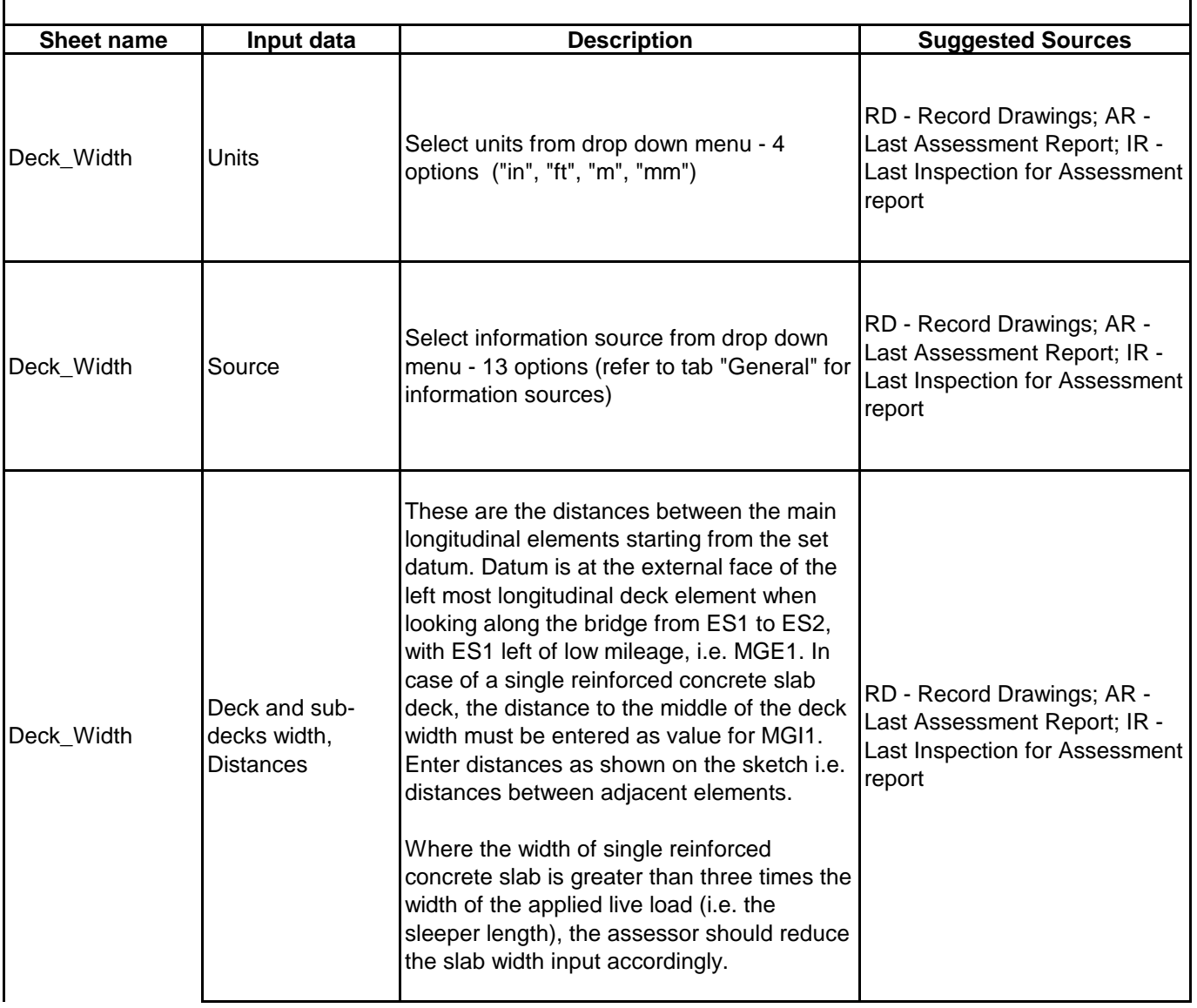

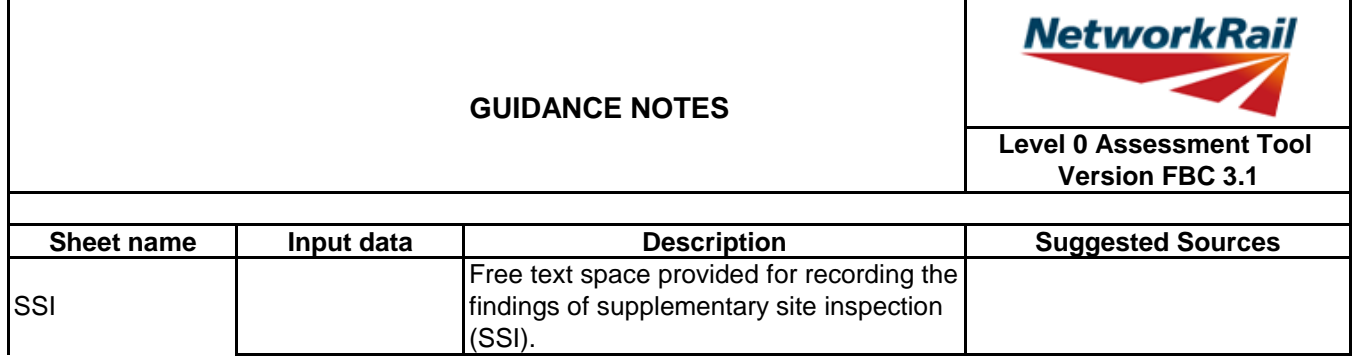

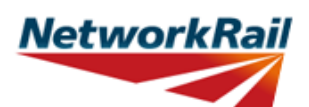

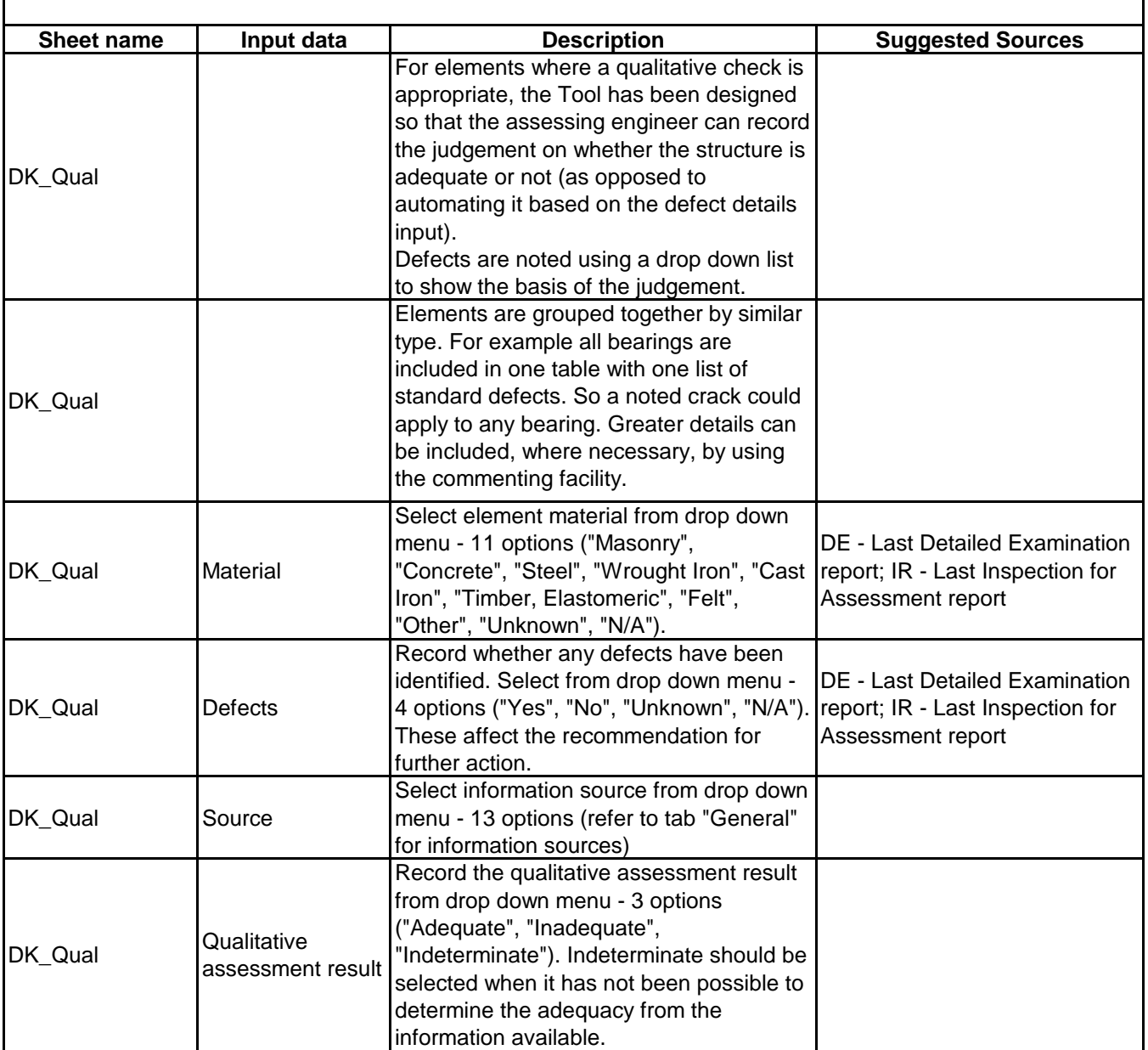

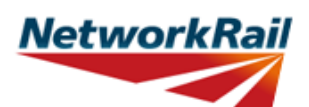

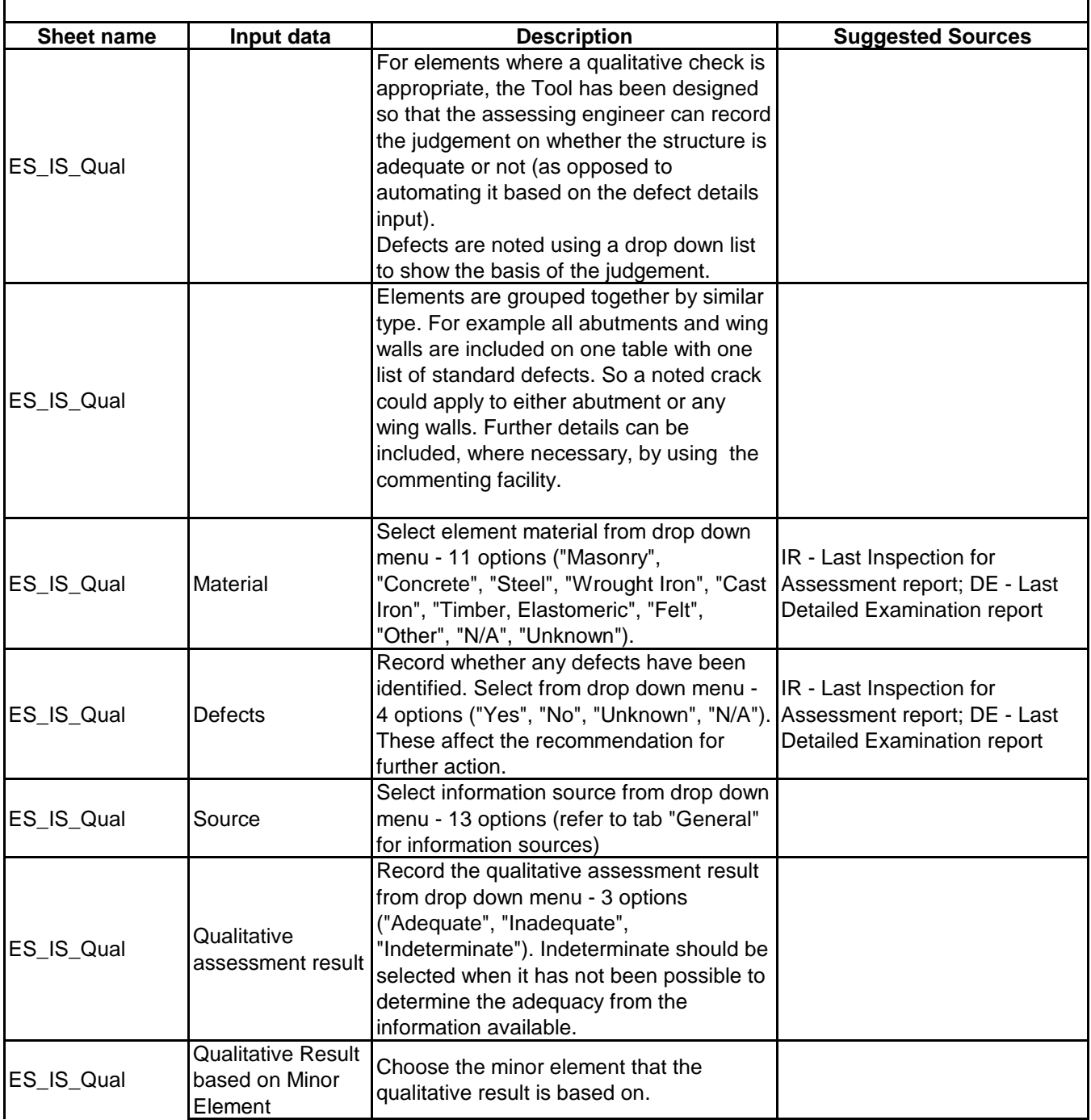

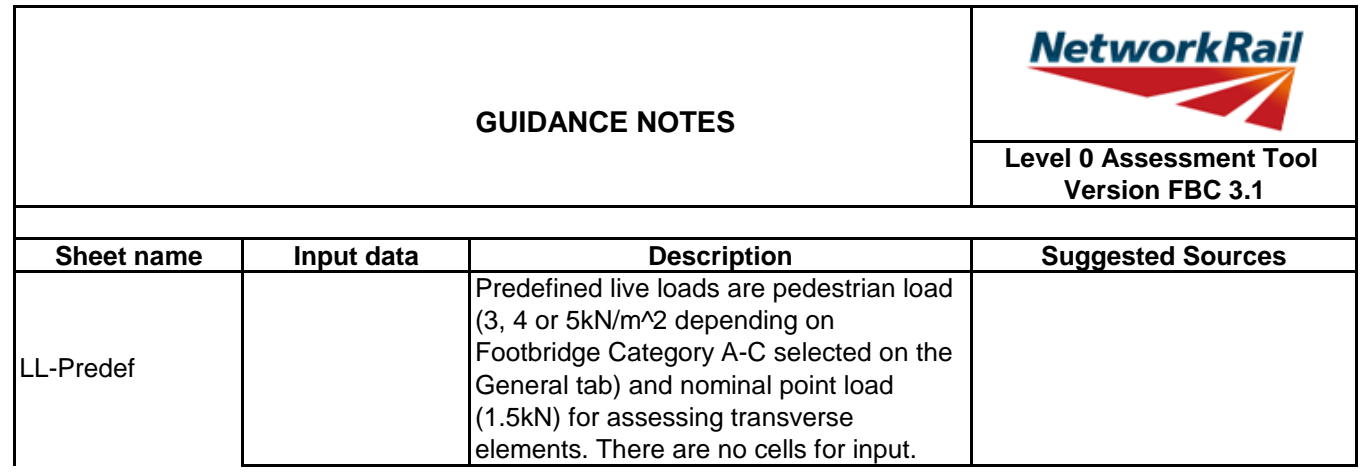

т

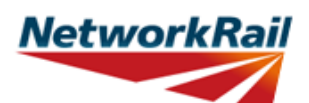

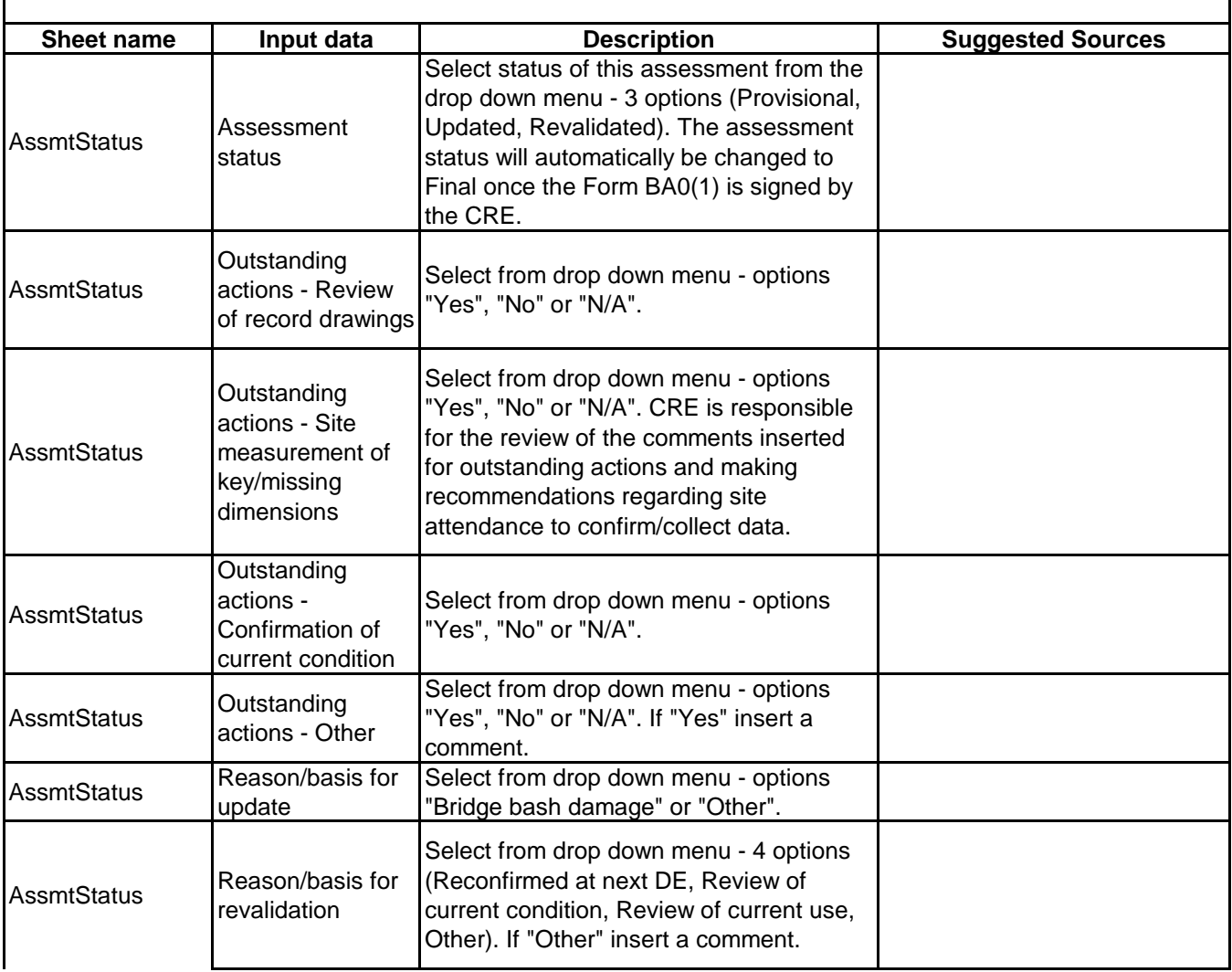

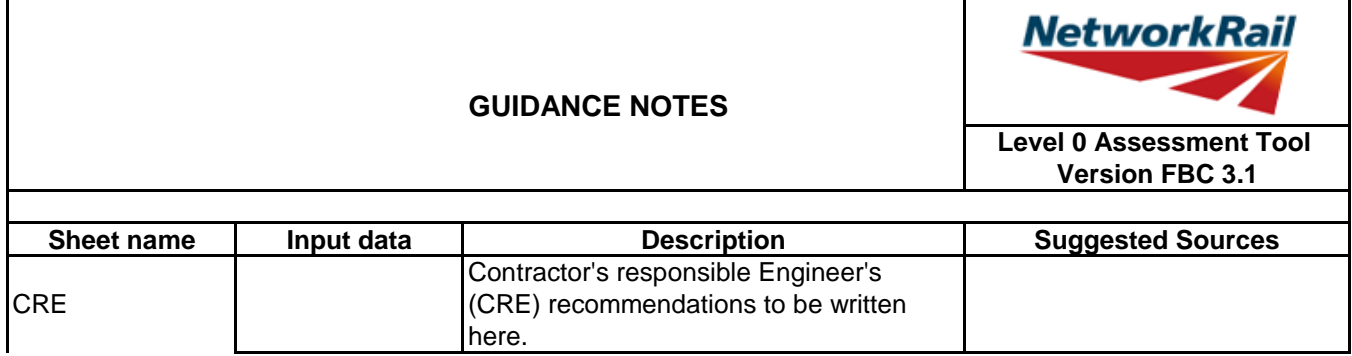

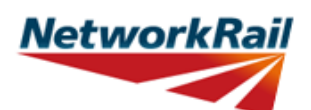

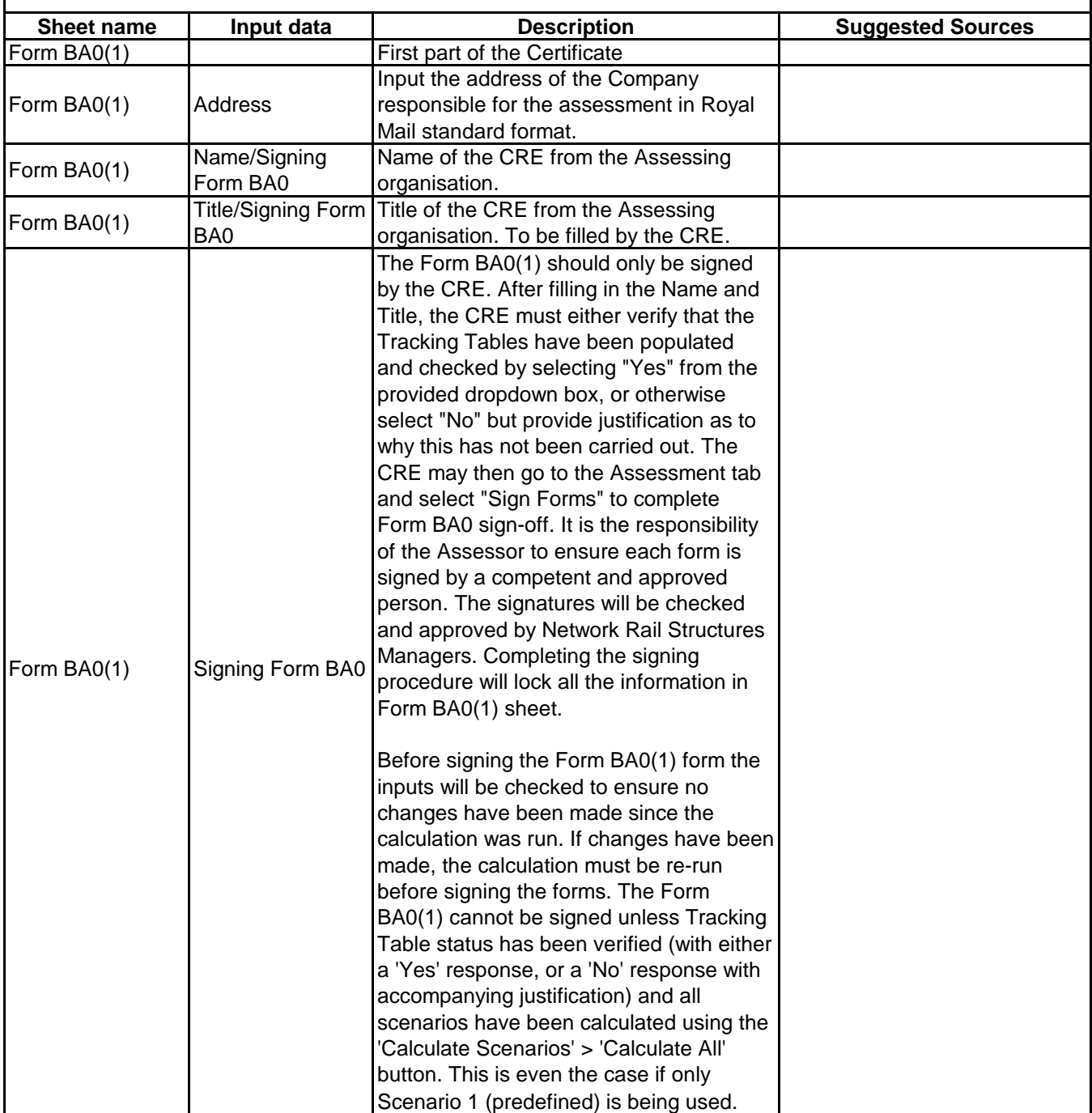

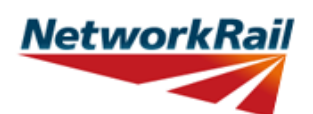

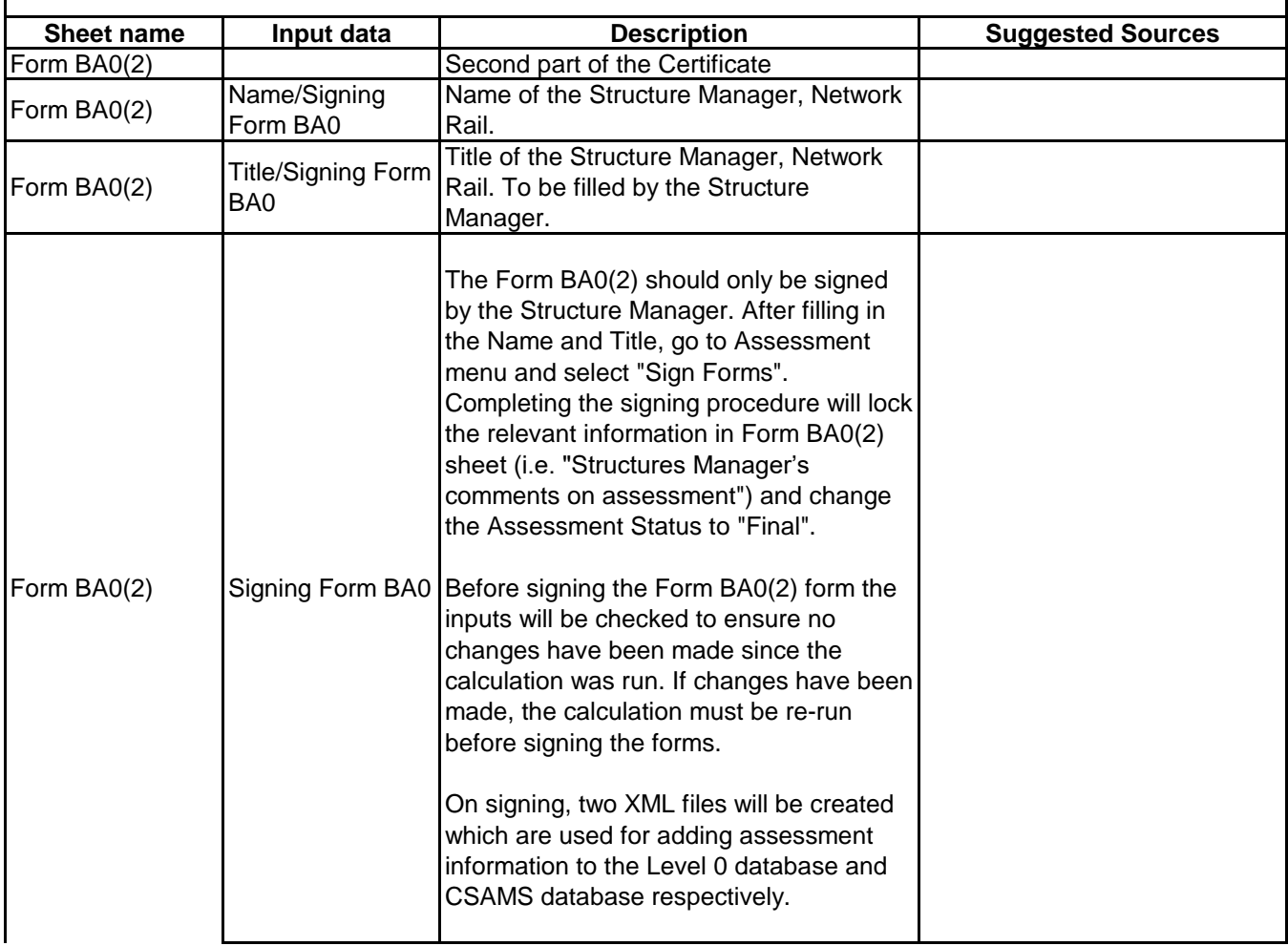

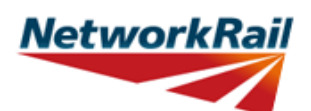

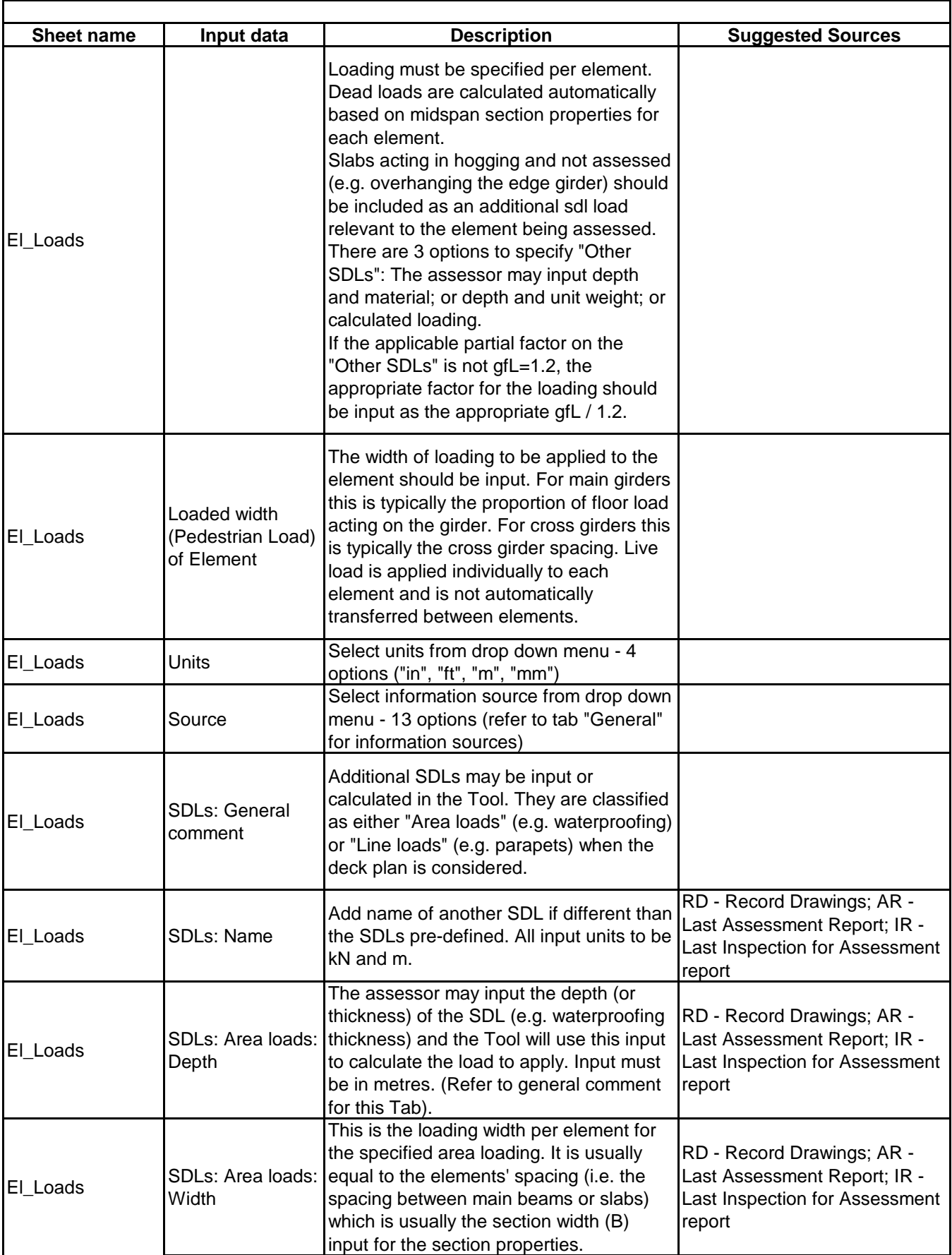

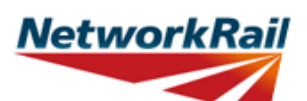

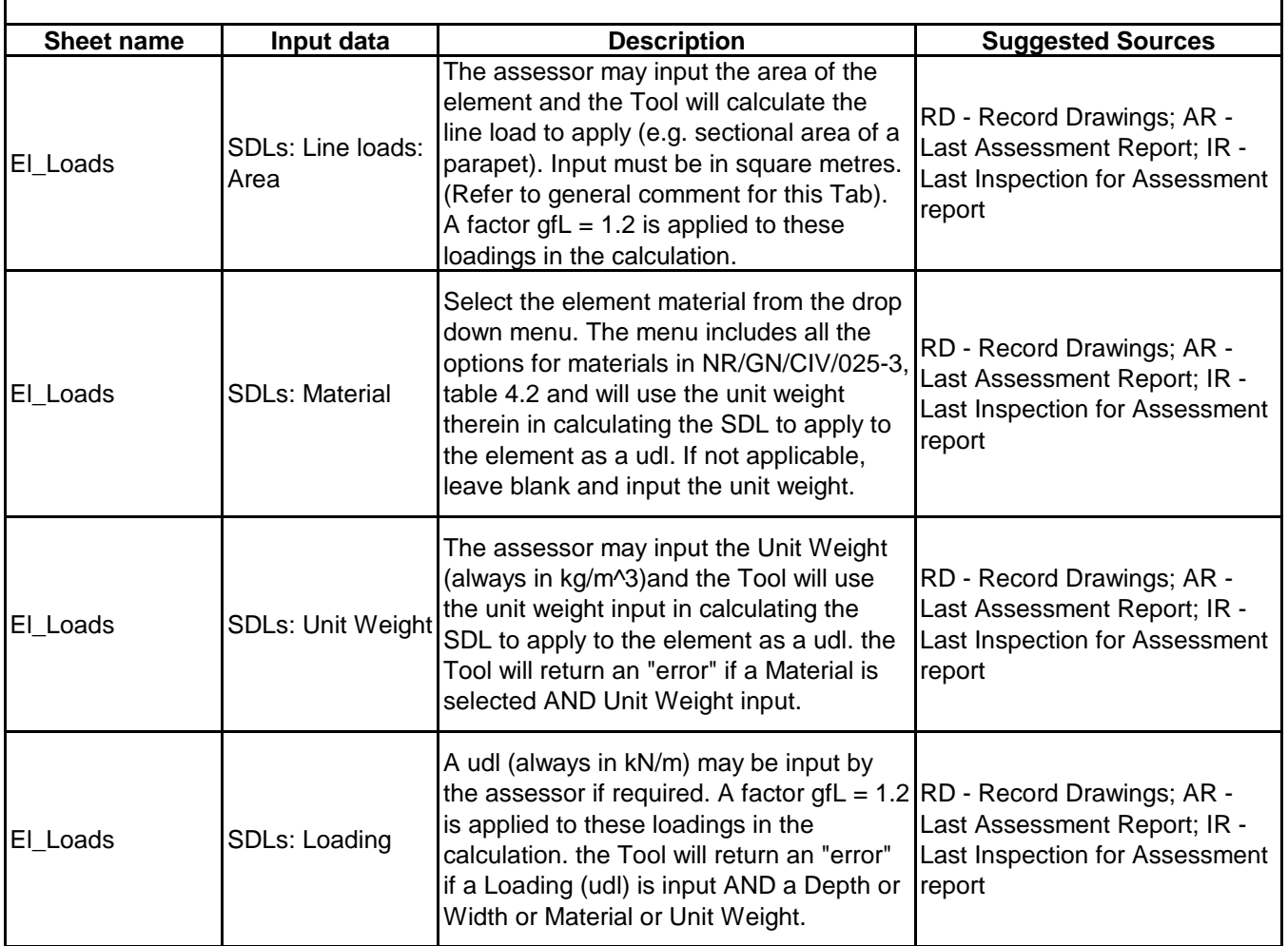

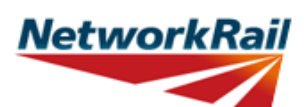

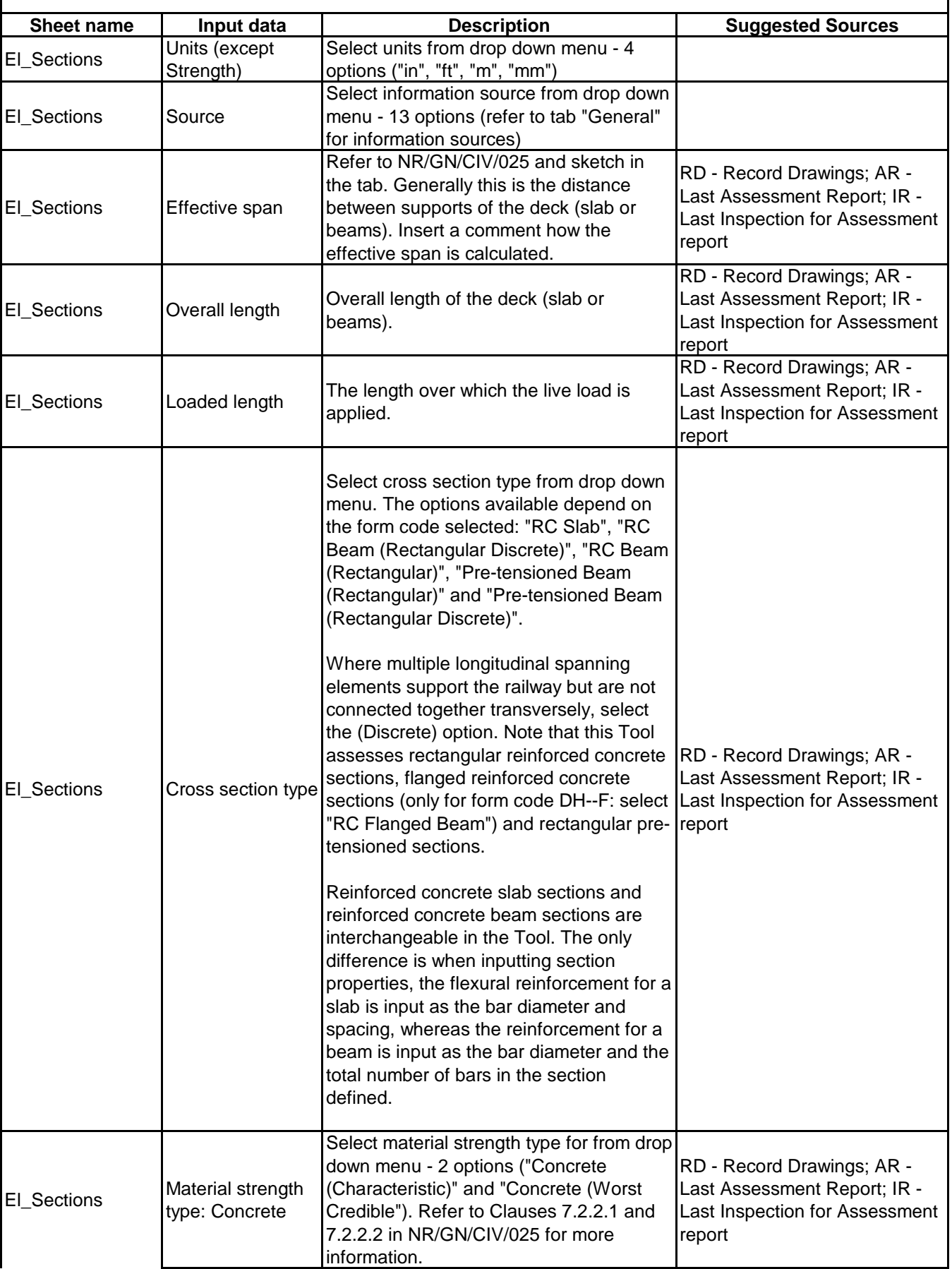

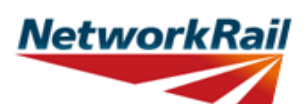

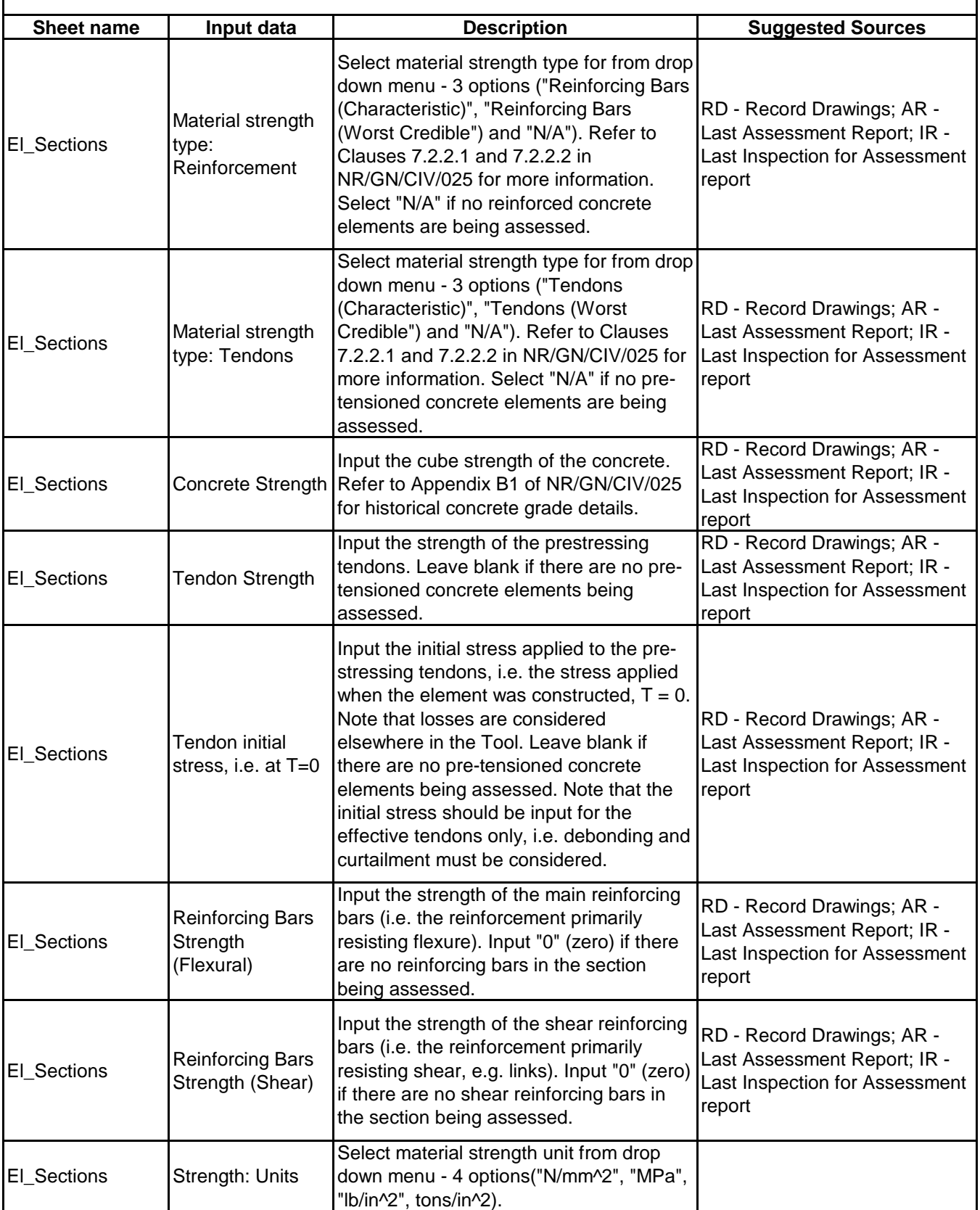

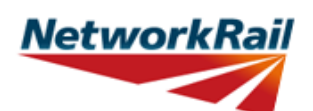

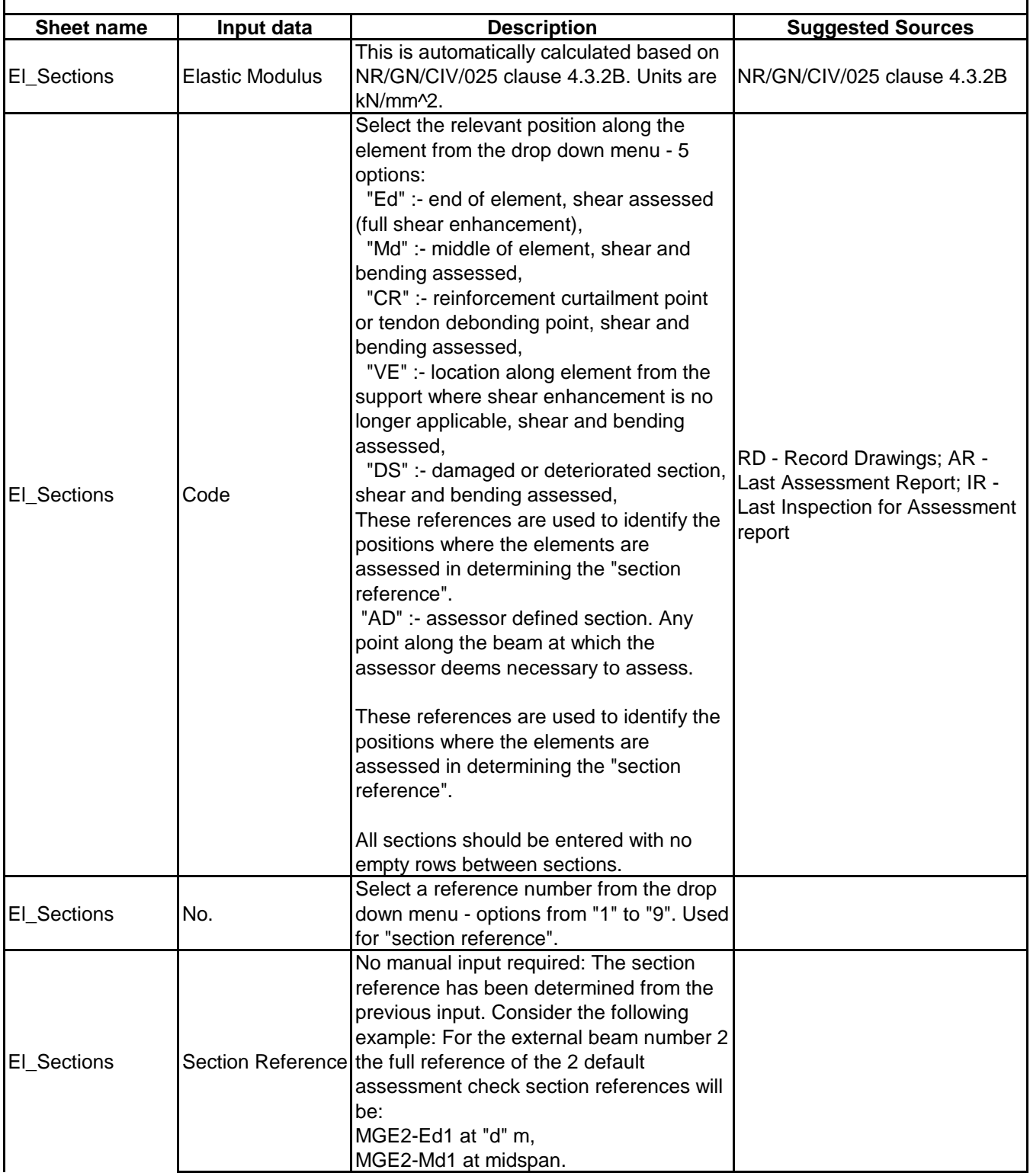

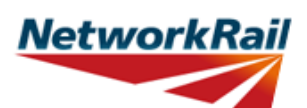

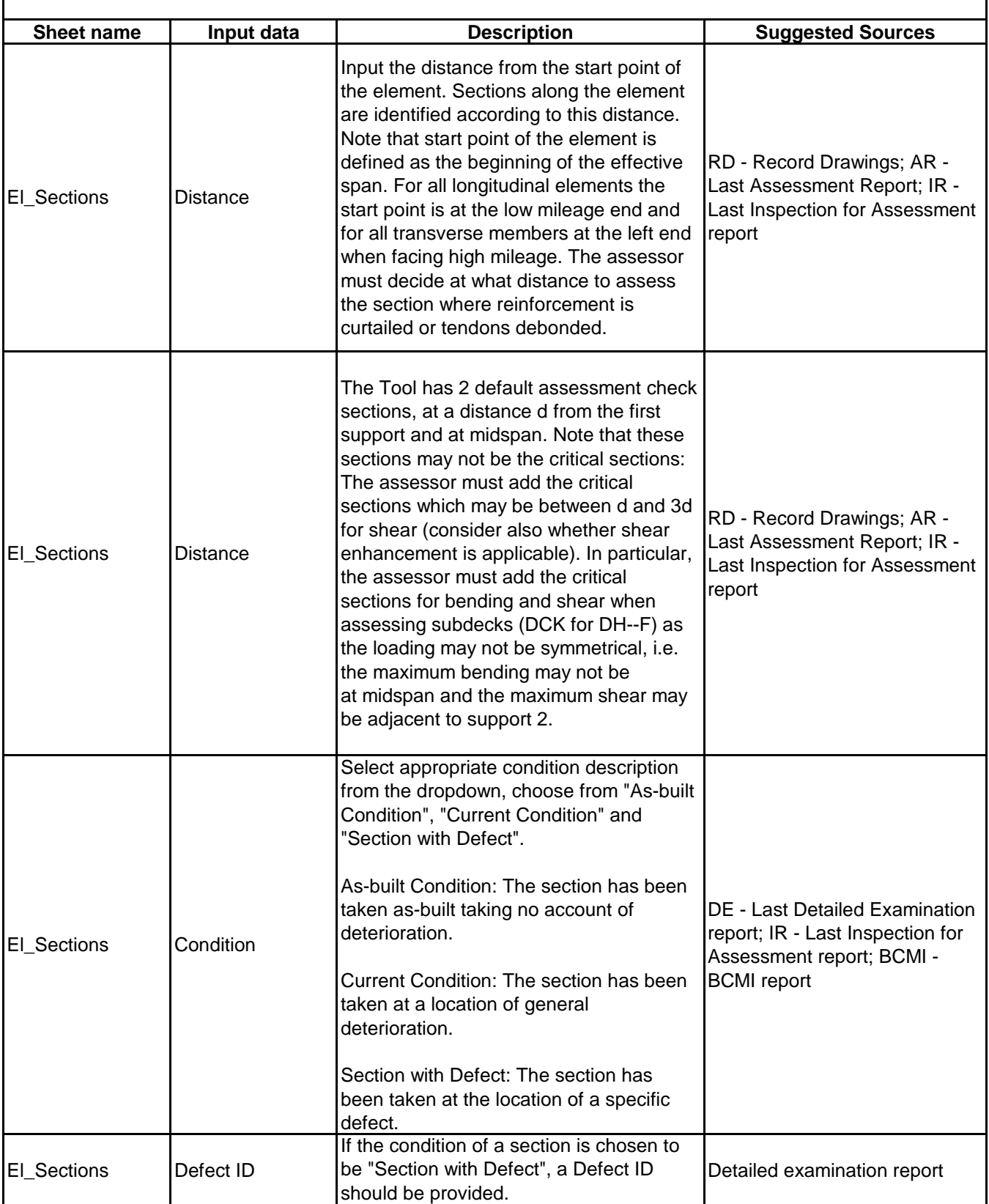

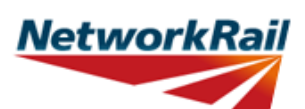

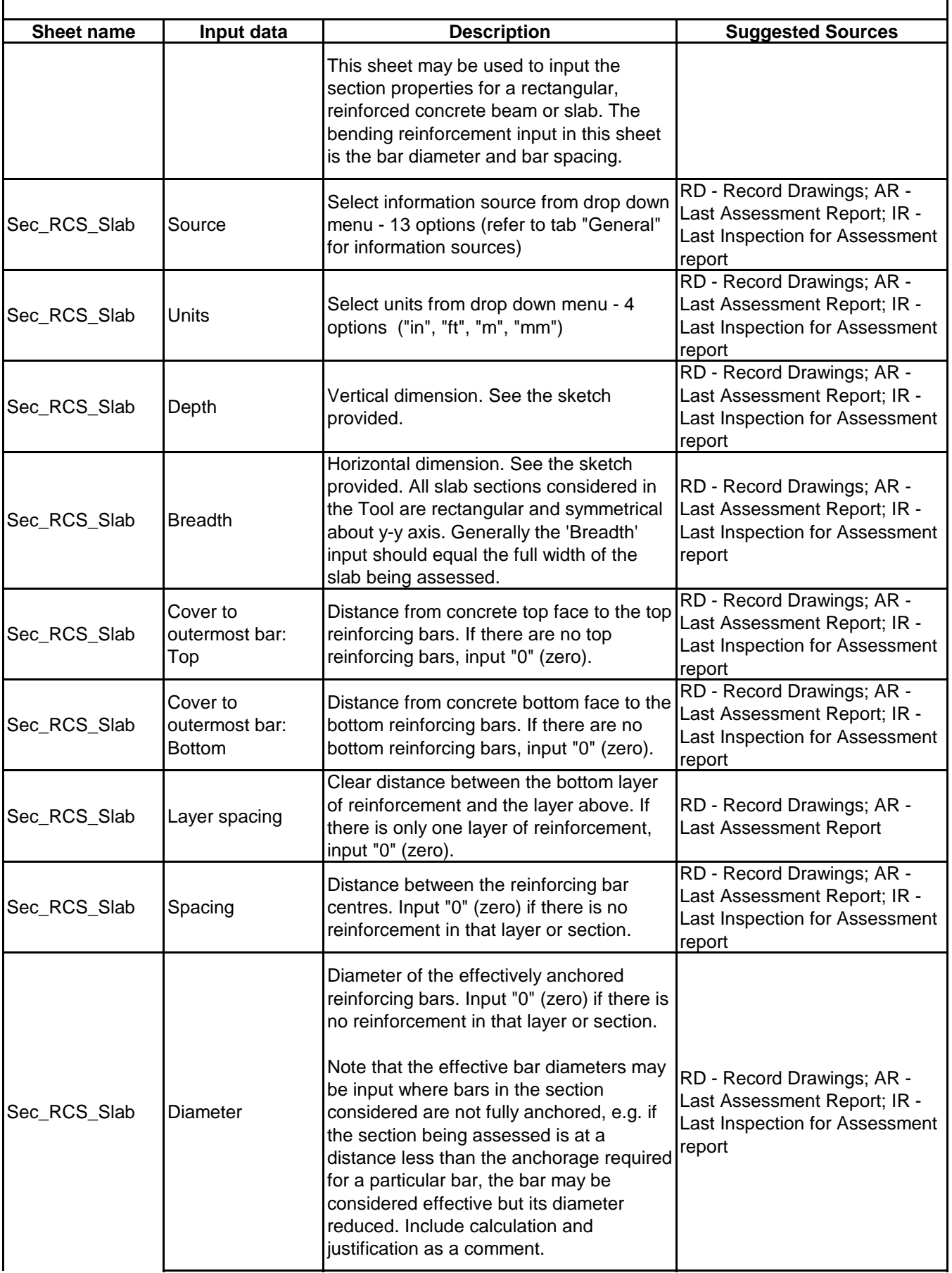

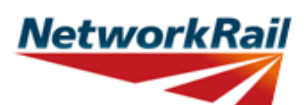

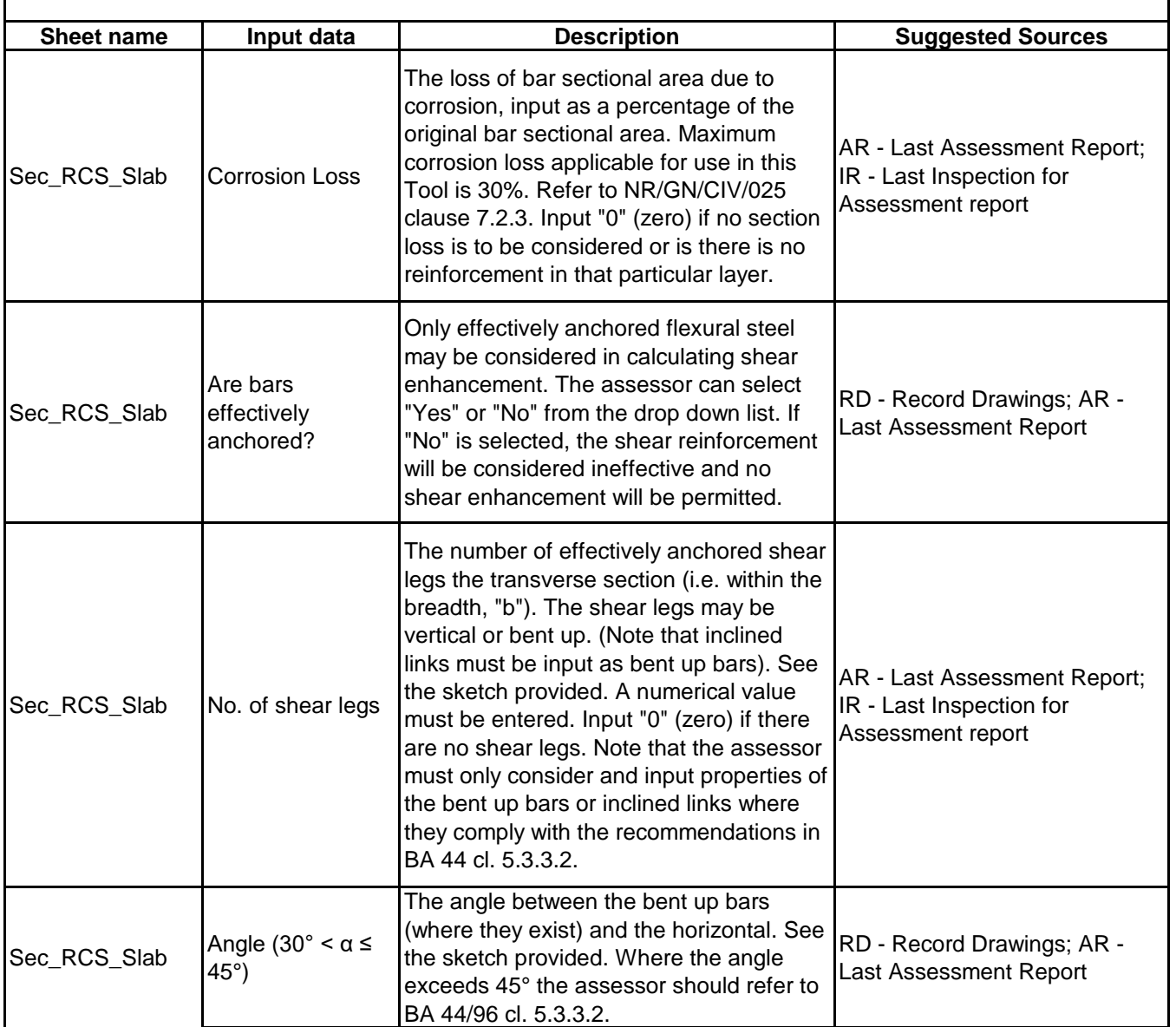

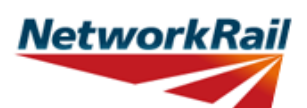

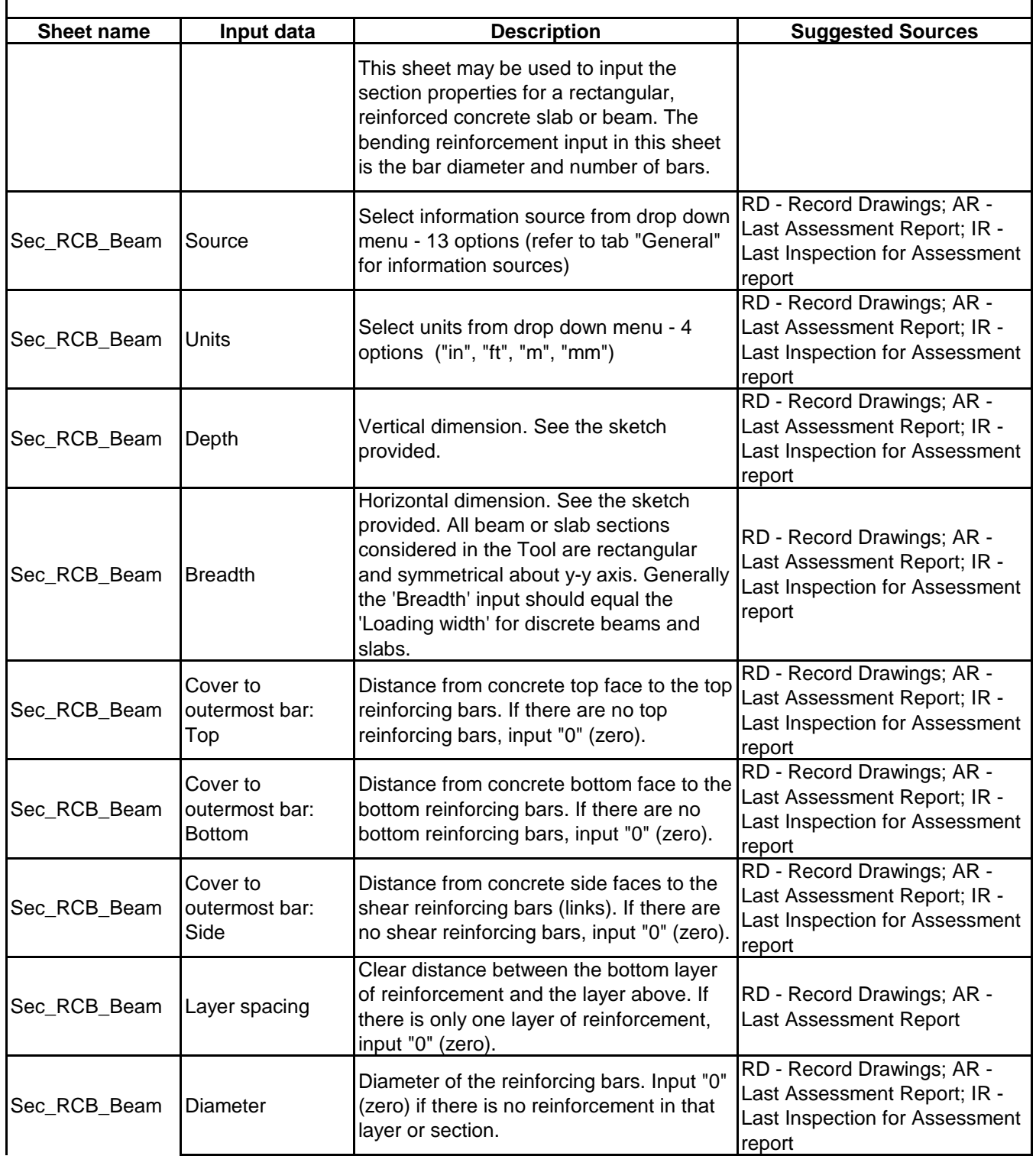

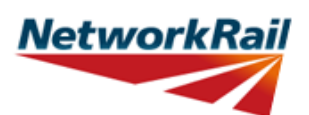

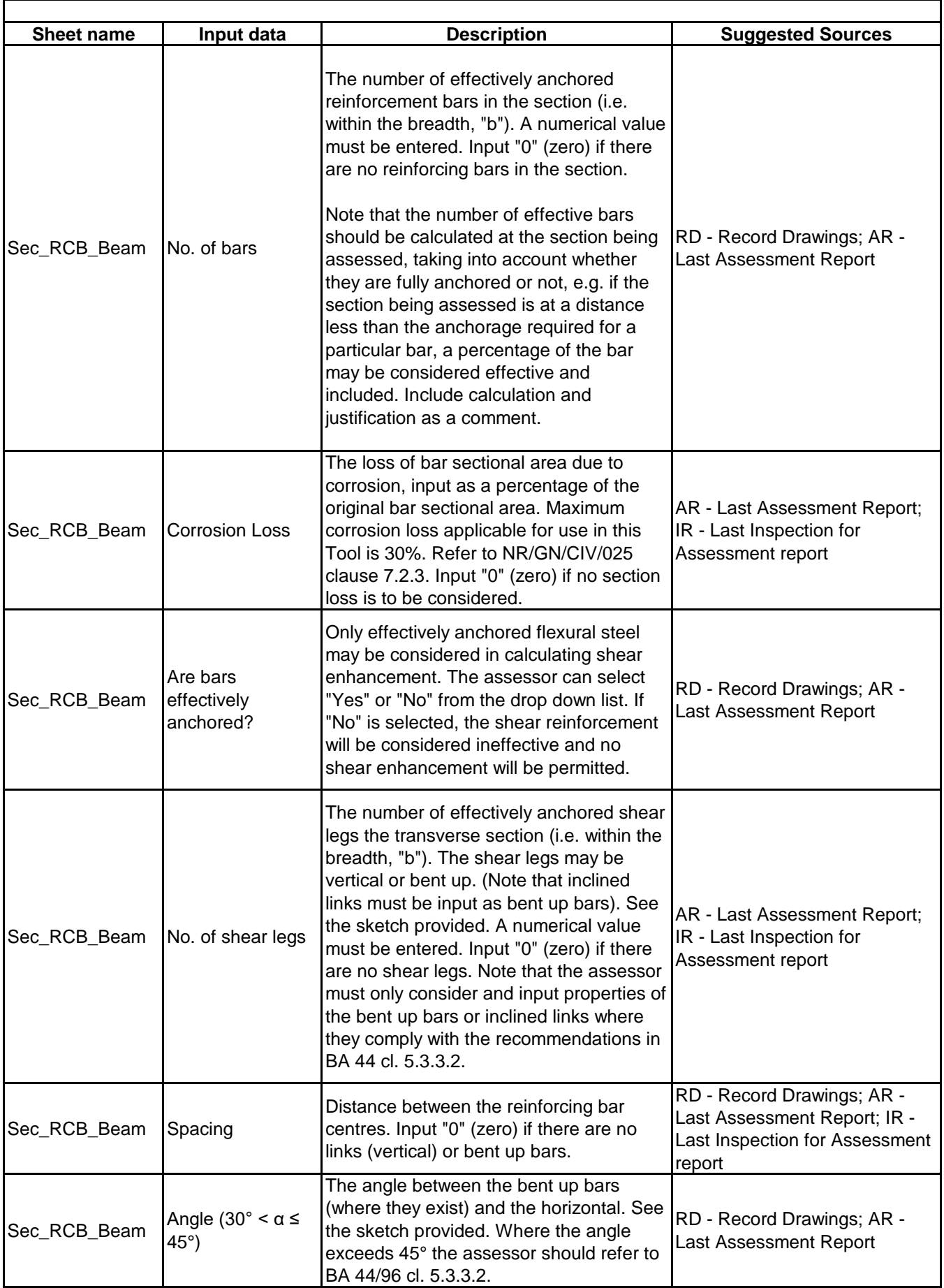

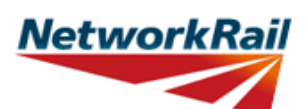

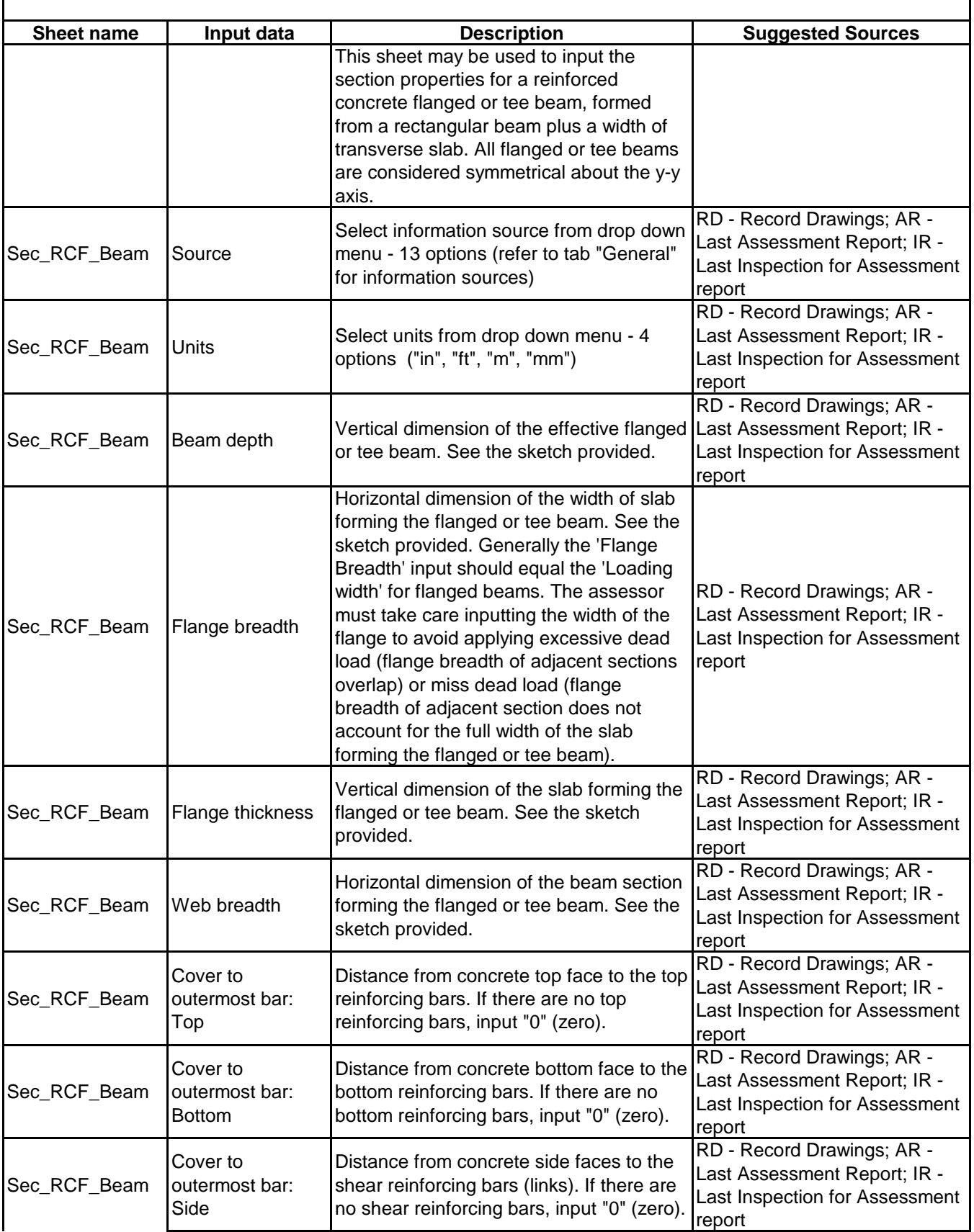

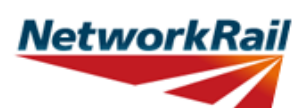

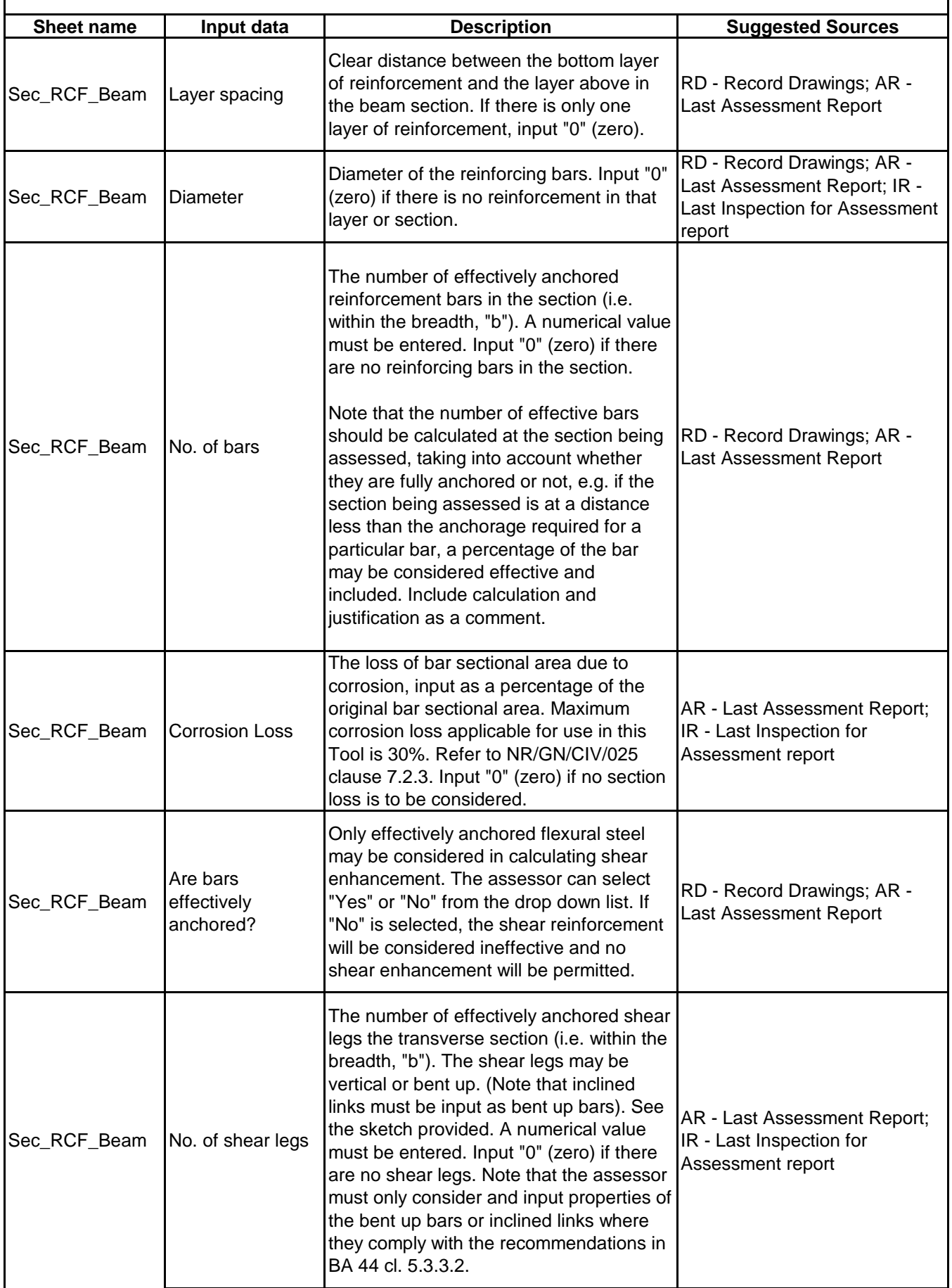

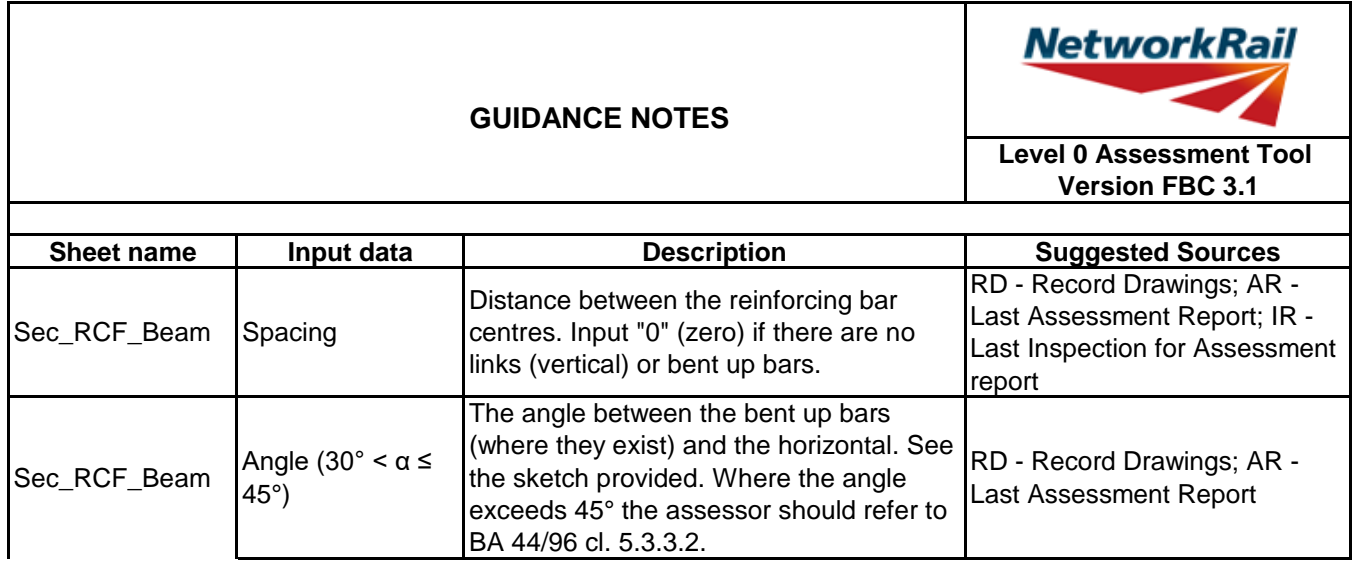

⅂

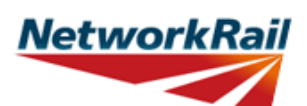

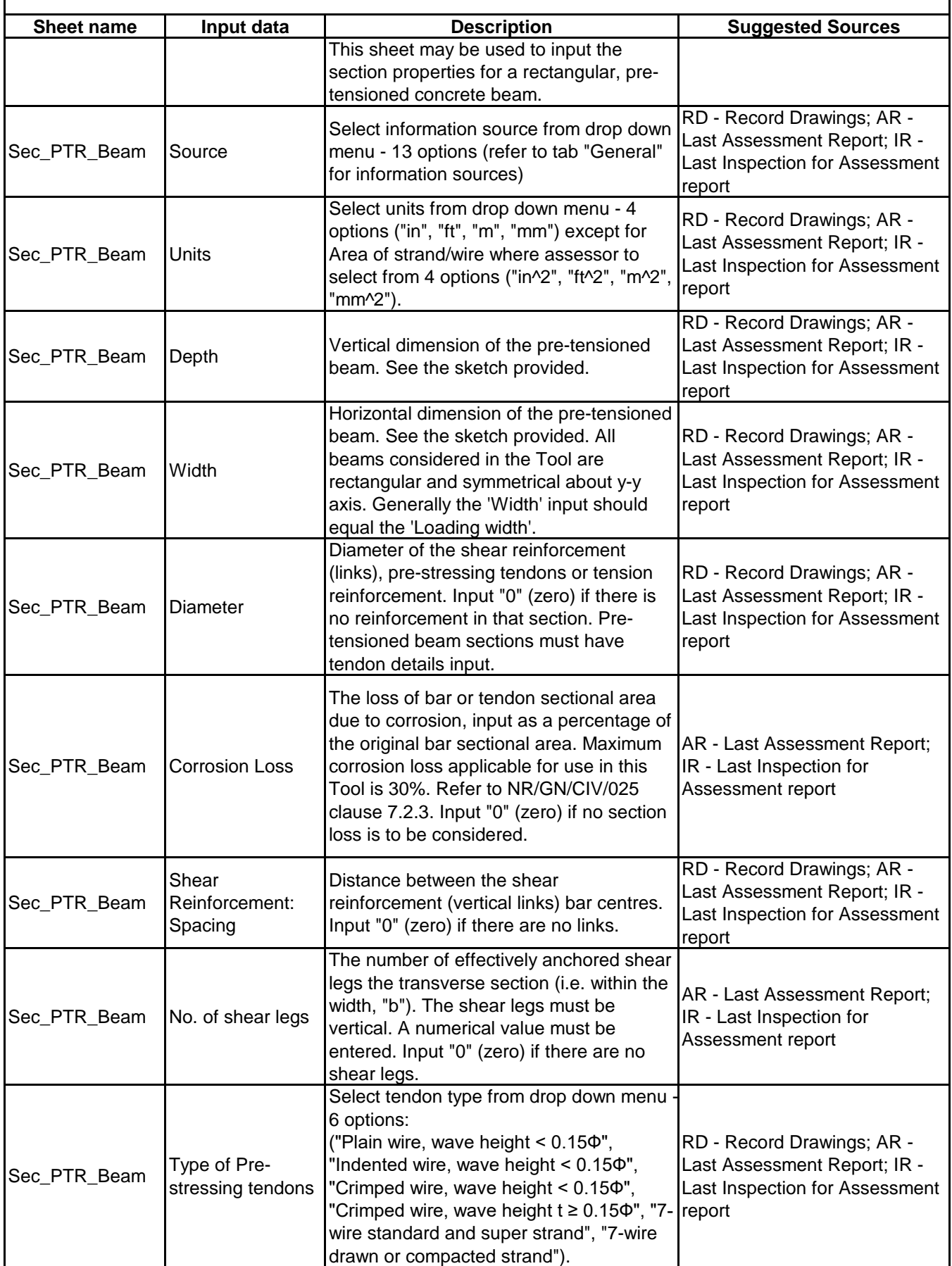

# **NetworkRail**

# **GUIDANCE NOTES**

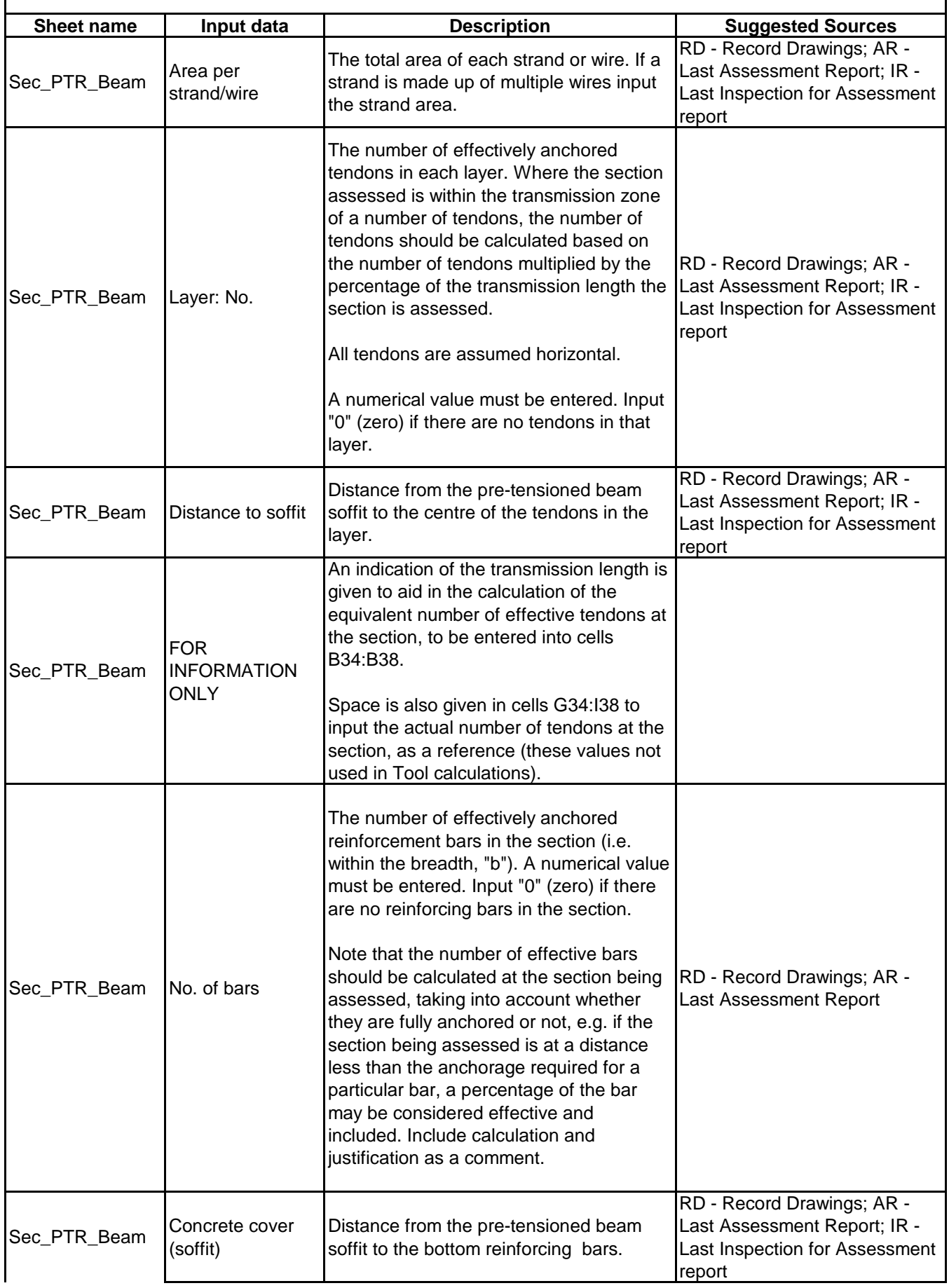

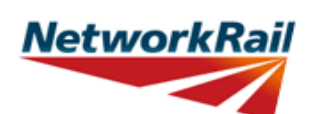

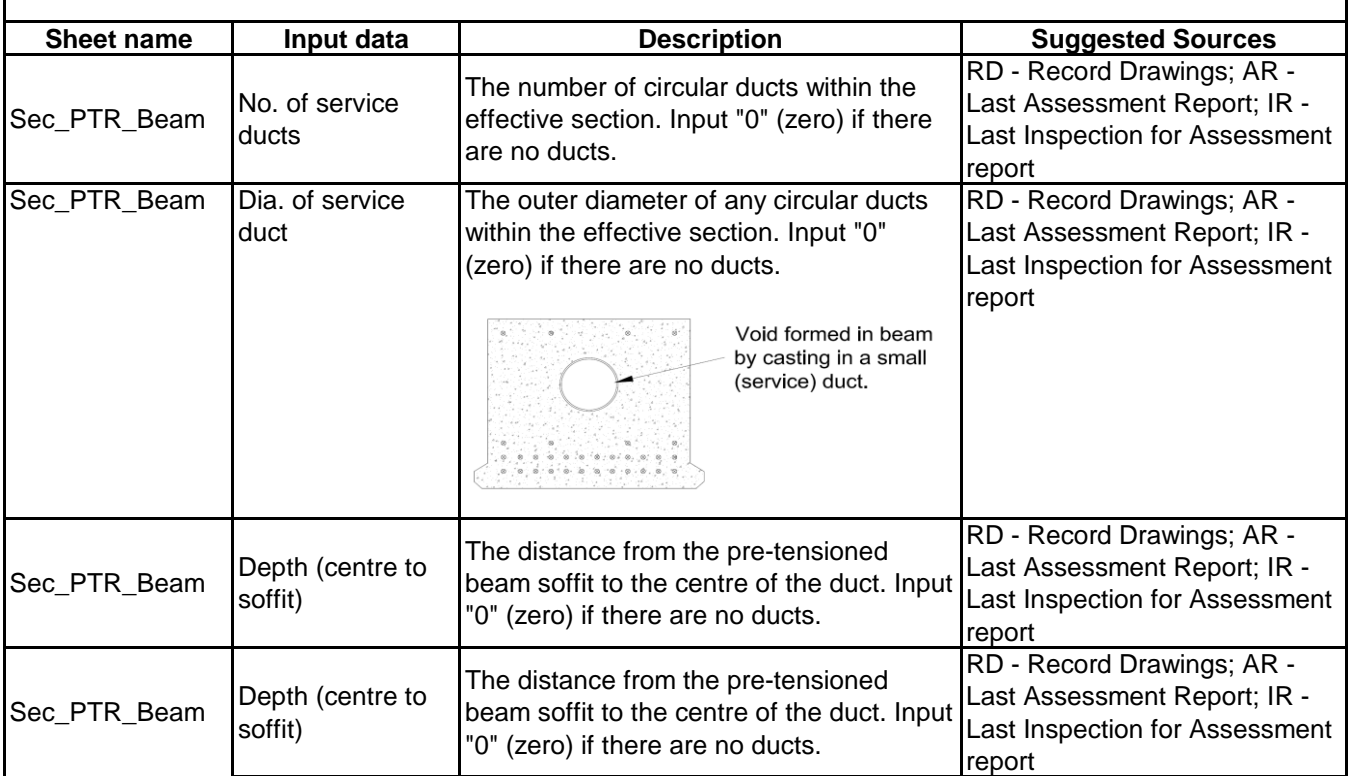